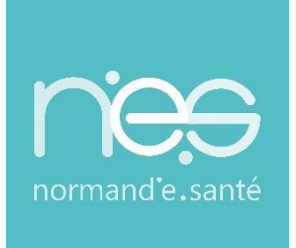

# GUIDE UTILISATEUR UTILISATEUR

# **MEDECINS ASSISTANTS MEDICAUX** Libéraux / Salariés en cabinet

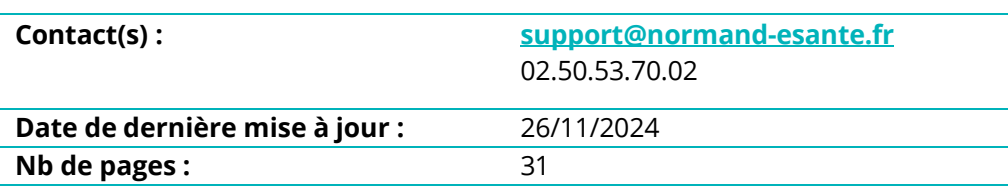

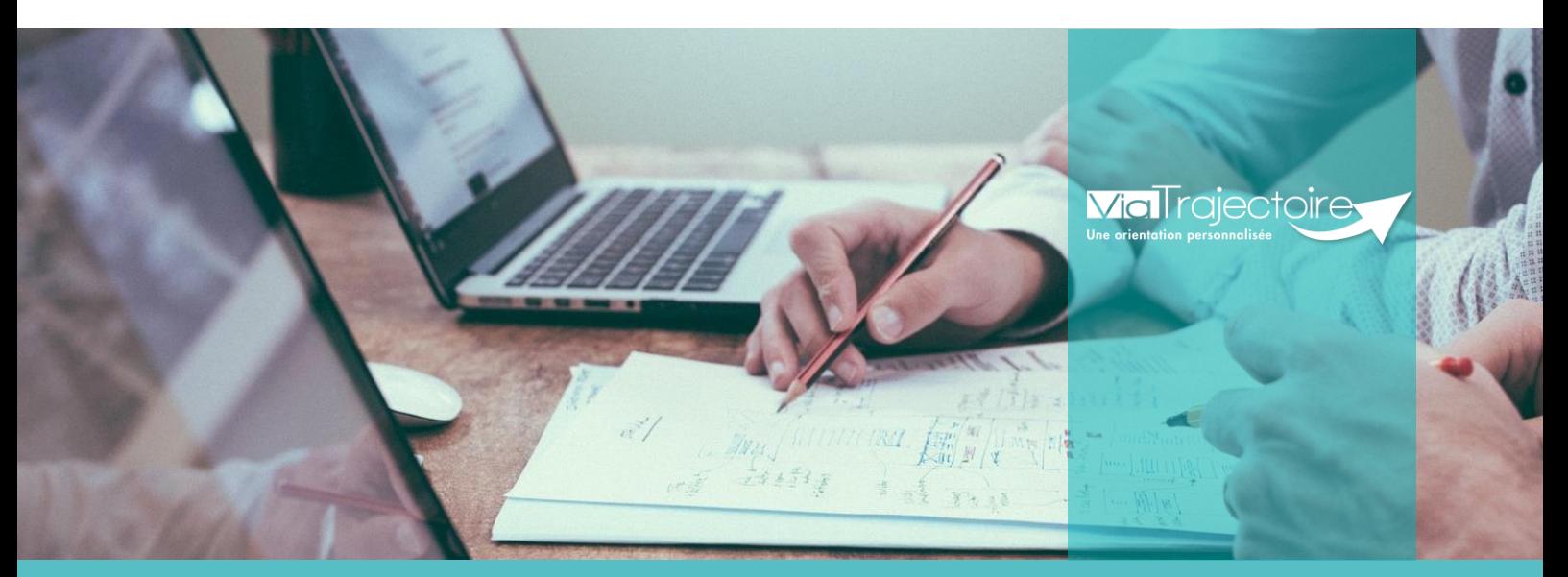

**SITE DE CAEN (Siège social)** Bâtiment COMETE 7 longue vue des astronomes 14111 Louvigny **02 50 53 70 00**

**SITE DE ROUEN 02 32 80 91 50**

**[contact@normand-esante.fr](mailto:contact@normand-esante.fr)**

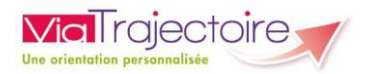

# Sommaire

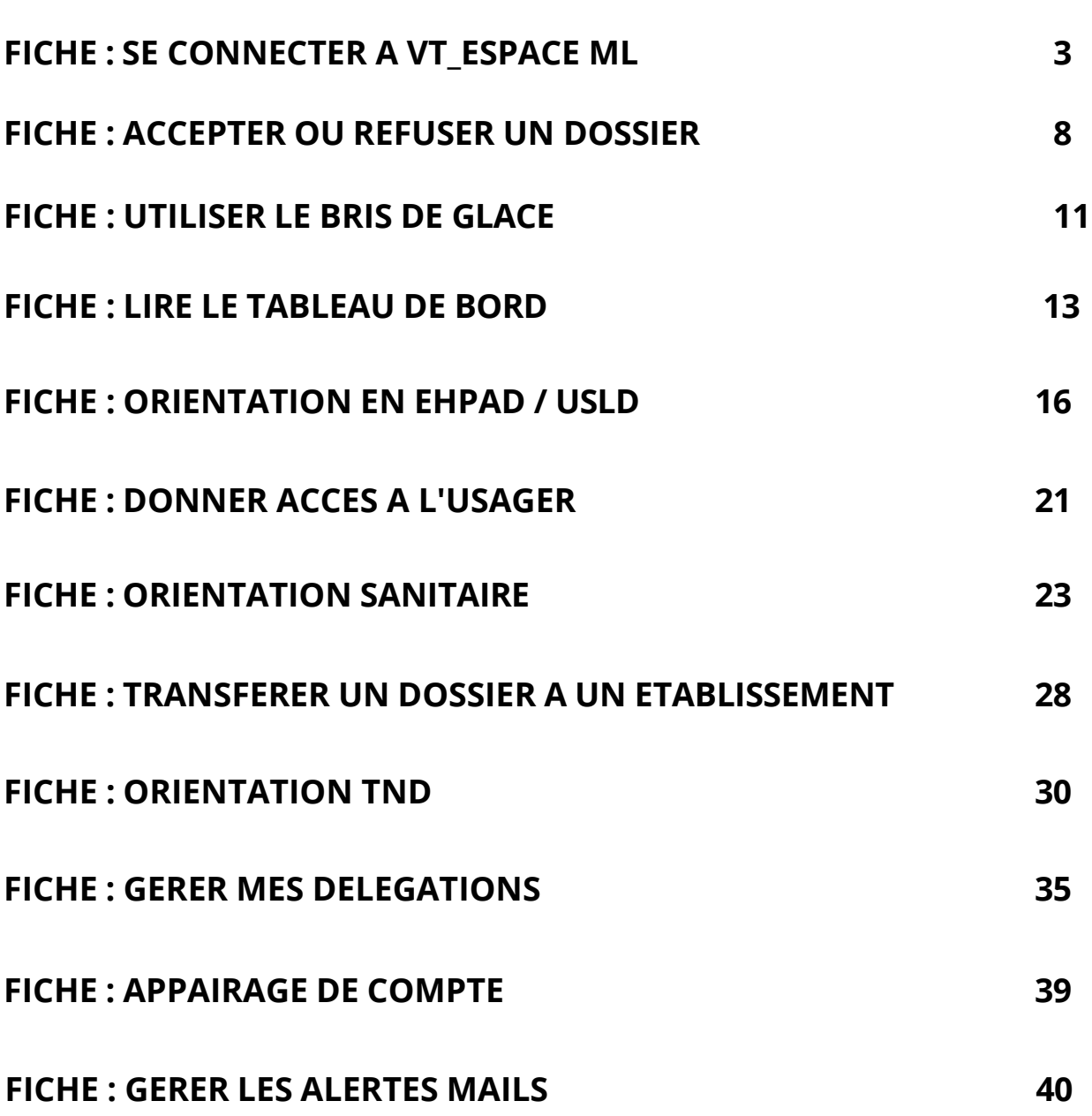

### *Préambule*

*Ce guide a pour but de présenter, aux médecins libéraux et professionnels salariés du cabinet ainsi qu'aux assistants médicaux, le fonctionnement de ViaTrajectoire.*

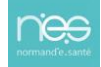

<span id="page-2-0"></span>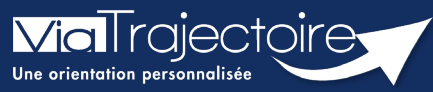

**Se connecter à ViaTrajectoire – Médecin libéral**

Médecins libéraux

**Cette fiche pratique vous indique comment se connecter à l'outil de parcours ViaTrajectoire, côté professionnel, soit en tant que médecin libéral, soit en tant que professionnel en établissement.** 

**Pour se connecter en tant qu'assistant médical, il faut que le médecin vous octroie des droits par délégation.** 

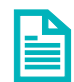

Se référer à la fiche pratique **« Gérer mes délégations ».** 

# 1 Prérequis

- **Navigateur** internet **compatible** et **à jour** (Google Chrome est conseillé)
- **Logiciel** de type Cryptolib (**interfaçage** entre votre CPS et les outils numérique)
- **Débit** internet d'au moins **2Mo**

# 2 Accéder à la page d'accueil

Rendez-vous sur la page de votre navigateur via l'URL de connexion : **[https://trajectoire.sante-ra.fr](https://trajectoire.sante-ra.fr/)**

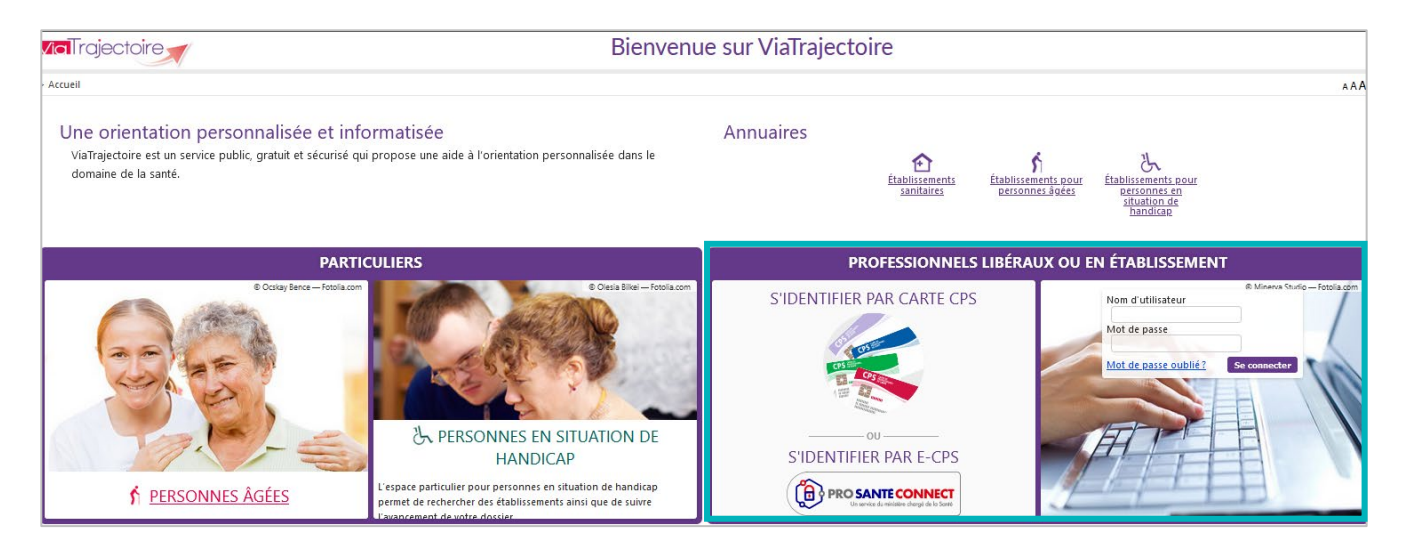

# 3 Valider ma première connexion en tant que médecin généraliste

La **première connexion** doit être réalisée avec votre **CPx** :

- **I** ll faut sélectionner « **Se connecter par CPS** »
- On vous demandera le **code porteur** de cette carte.

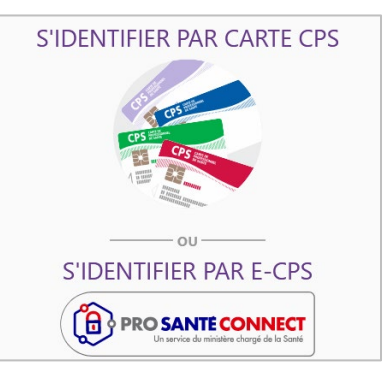

Les champs nom, prénom, profession et spécialité sont récupérés depuis votre CPx. D'autres informations vous sont demandées.

Vous devez renseigner :

- Votre **adresse mail**,
- Un **mot de passe sécurisé** (qui servira pour la connexion en authentification forte)
- Votre **adresse**,
- Puis cliquez sur **Créer mon compte**.

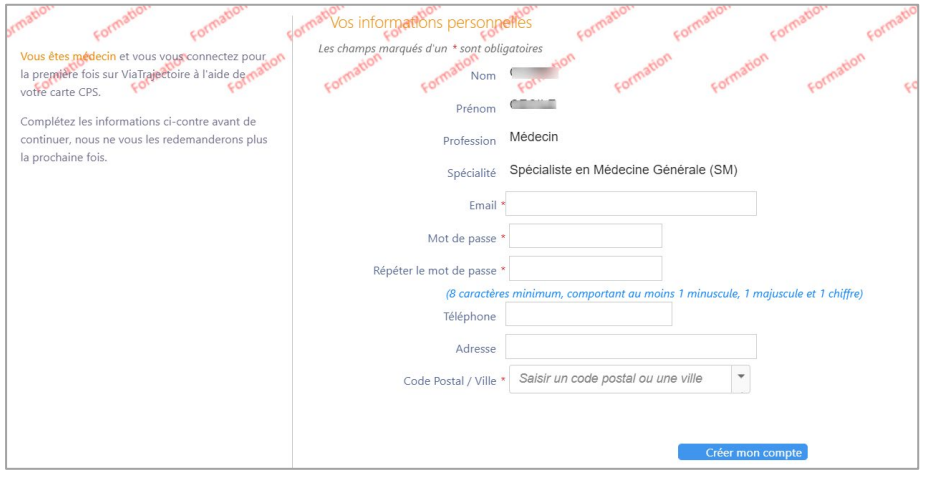

**NB** : Choisir un mot de passe pour une connexion OTP sans passer par ProSantéConnect.

La charte d'utilisation de ViaTrajectoire s'affiche.

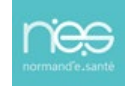

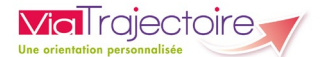

Vous devez :

- Cocher, tout en bas, **J'ai lu et accepte les conditions ci-dessus**
- Cliquer sur **Valider** pour pouvoir commencer à utiliser le service.

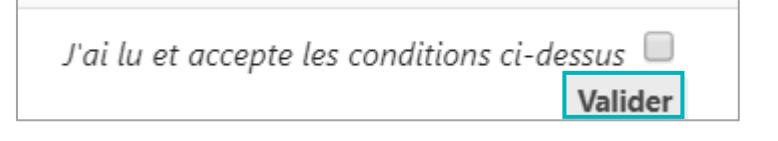

# 4 Connexions suivantes

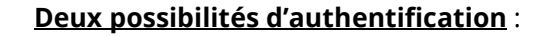

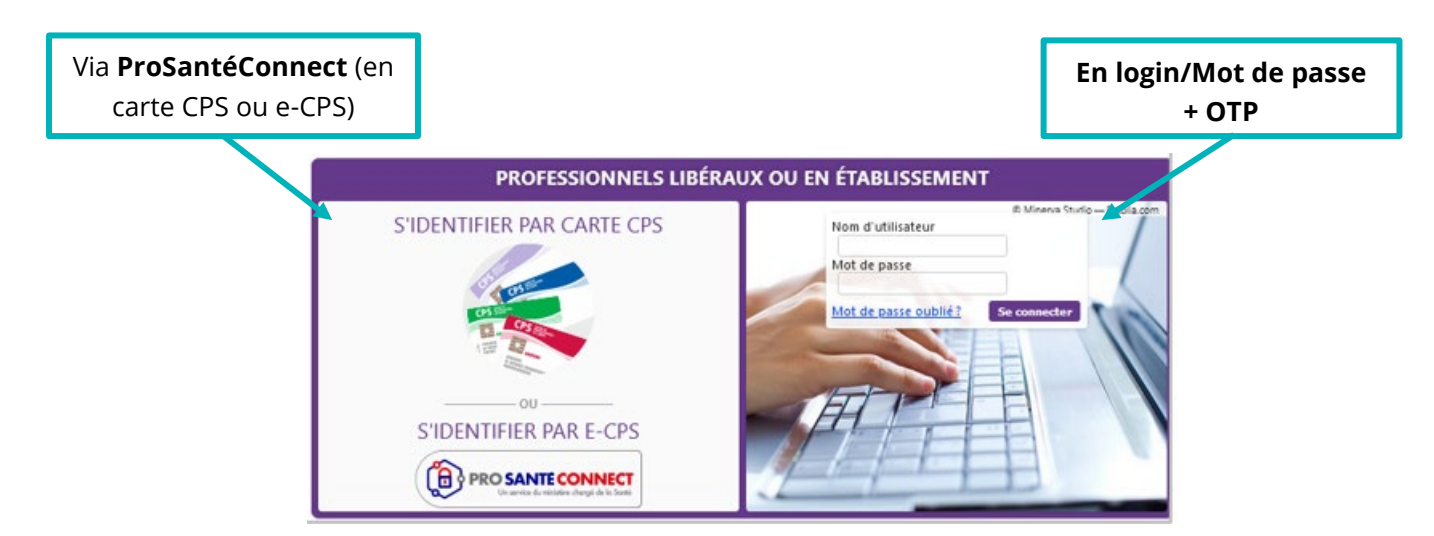

### **4.1 Se connecter via ProSantéConnect**

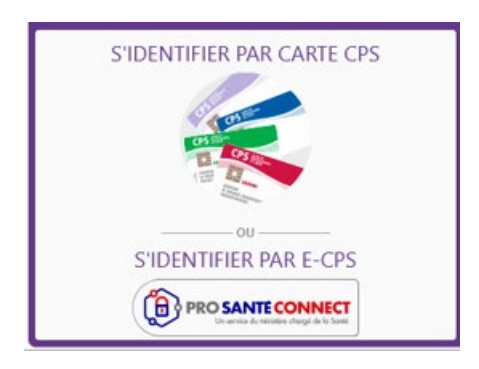

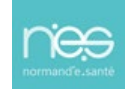

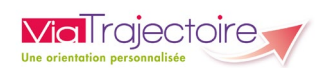

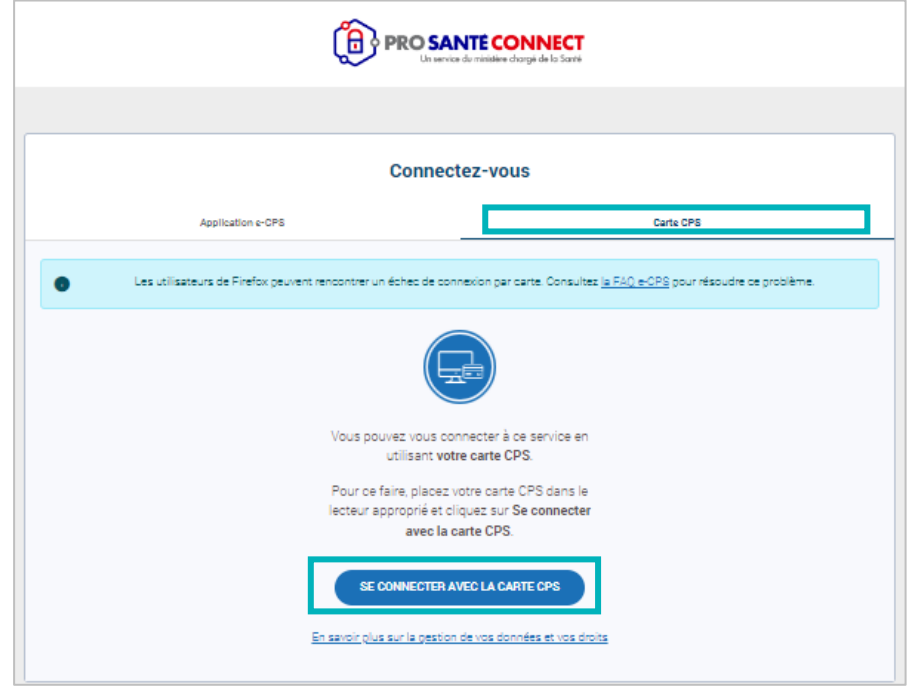

Directement par **carte CPx + code porteur**

Ou par **e-CPx** (via l'application mobile e-CPS de l'Agence du Numérique en Santé)

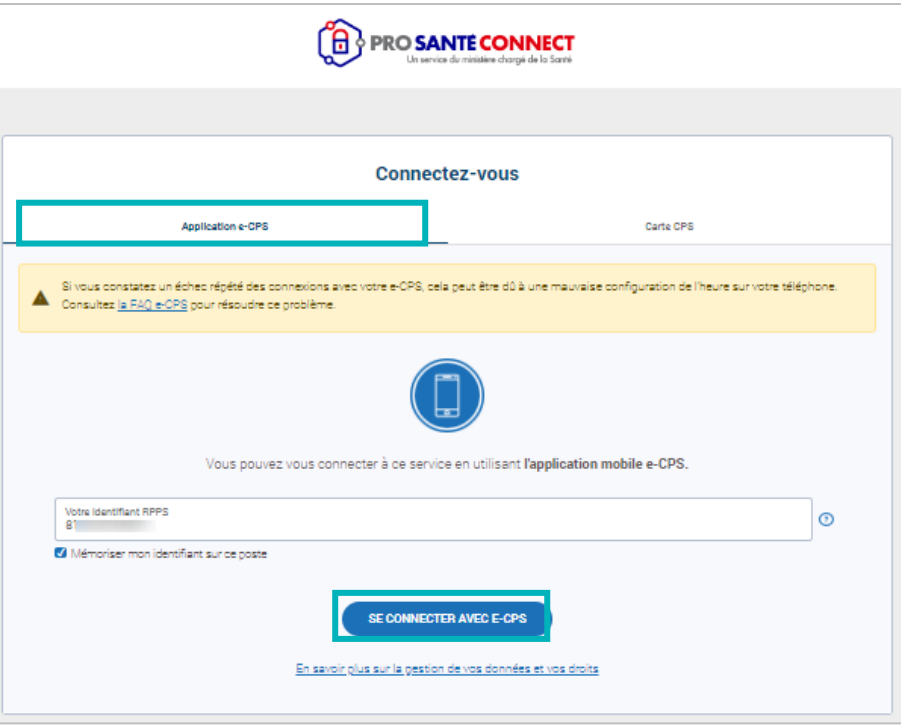

. . . . . . . . . . . . . . . . . . .

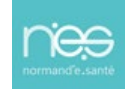

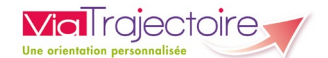

### **4.2 Se connecter par login/mot de passe + OTP**

Renseignez :

- Le **login** (votre numéro de RPPS)
- Votre **mot de passe** (choisi lors de la 1ère connexion)
- Puis cliquez sur **Se connecter**

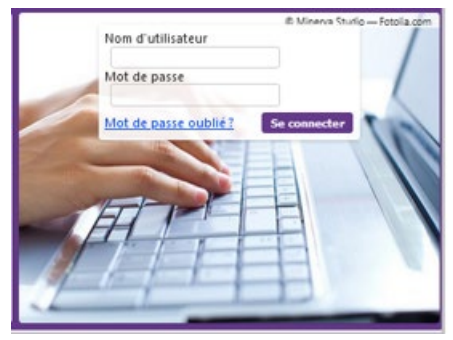

Code

Valider

Vous recevrez par mail (celui que vous avez renseigné lors de votre première connexion) un **code provisoire** (qui reste valable 10 minutes) :

- Saisissez ce **code**
- Puis cliquez sur le bouton **Valider.**

### - Authentification forte par e-mail

Ce mode de connexion est uniquement possible si vous vous êtes déjà connecté par CPS ou e-CPS.

Après avoir saisi votre identifiant et votre mot de passe, vous devrez saisir un code à usage unique que vous recevrez par e-mail.

Votre identifiant est le numéro inscrit sur votre carte CPS, au dessus de votre nom. Il correspond à 8 suivi de votre N°RPPS, ou 0 suivi de votre Nº Adeli.

Nous vous avons envoyé un code de sécurité à usage unique (One-Time Password).

Un code OTP vous a été envoyé par mail à 10:42.

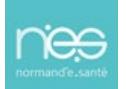

<span id="page-7-0"></span>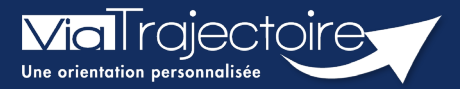

### **Accepter ou refuser un dossier**

Médecins libéraux

**Cette fiche a pour objectif de vous indiquer comment accepter ou refuser un dossier patient.** 

**Deux méthodes existent.** 

# 1 Accepter ou refuser le dossier directement via le mail

Vous avez reçu un mail indiquant que vous êtes désigné comme médecin traitant dans un nouveau dossier sur ViaTrajectoire.

**En cliquant sur le lien du mail, ViaTrajectoire vous demande de vous authentifier.** 

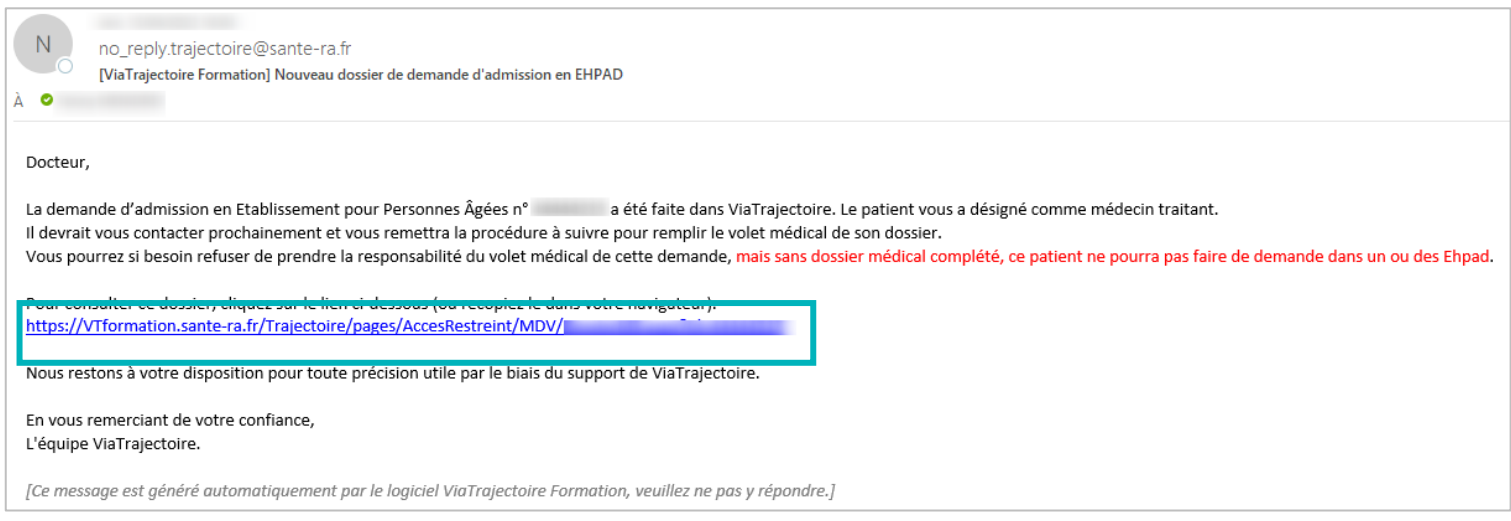

Puis une fenêtre s'ouvre avec le nom du patient.

Vous pouvez alors **Accepter** ou **Refuser le dossier**.

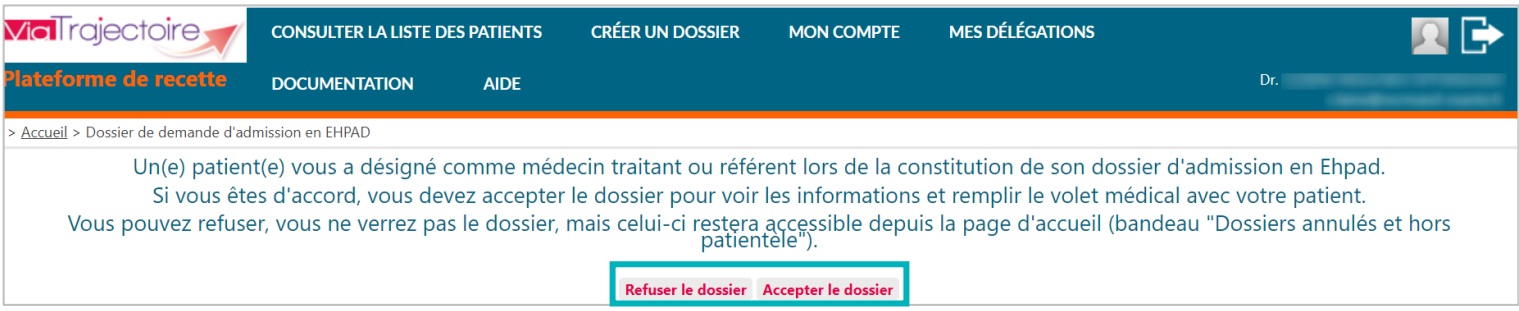

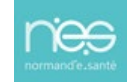

# 2 Accepter ou refuser le dossier via le tableau de bord

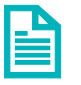

Se référer à la fiche pratique **« Se connecter à ViaTrajectoire – Médecin Libéral » FP\_VT\_\_ML13**

Une fois connecté à ViaTrajectoire, vous accédez à l'accueil.

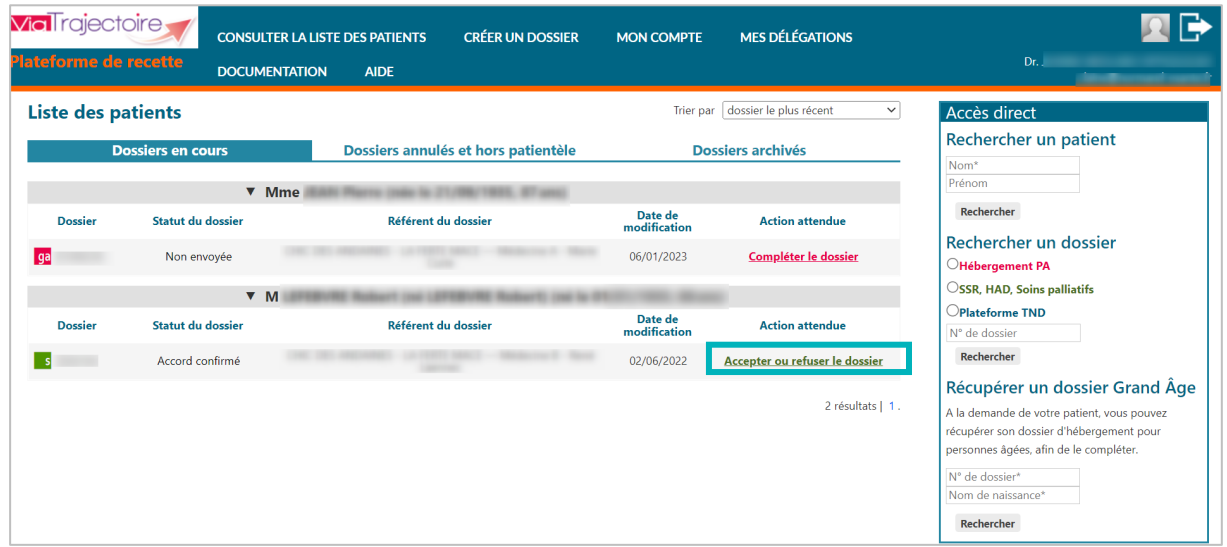

Vous retrouvez l'ensemble de vos **dossiers en cours**.

Pour accepter ou refuser un dossier vous devez :

- Cliquez sur **Accepter ou refuser le dossier** dans la colonne **action attendue**
- En cliquant dessus, vous avez ensuite la possibilité d'**accepter** ou de **refuser** le dossier du patient.

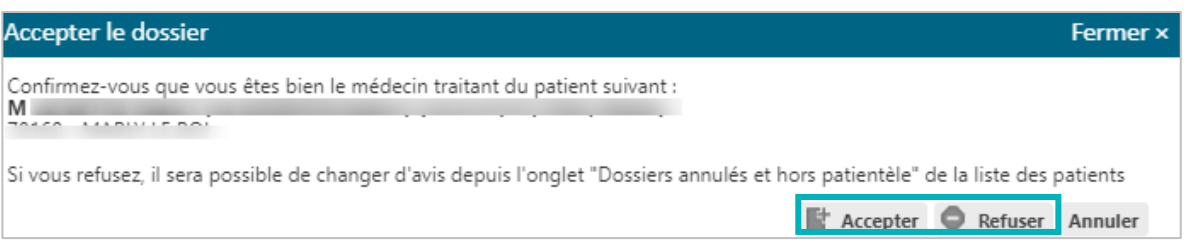

 Une fois le dossier **accepté**, vous arrivez sur le dossier médical à remplir. Vous pouvez **renseigner le volet médical et le volet autonomie**.

# 3 Dossier refusé par erreur

Si, par erreur, vous avez refusé un dossier, vous avez la possibilité d'afficher les dossiers refusés depuis l'onglet **Dossiers annulés et hors patientèle**.

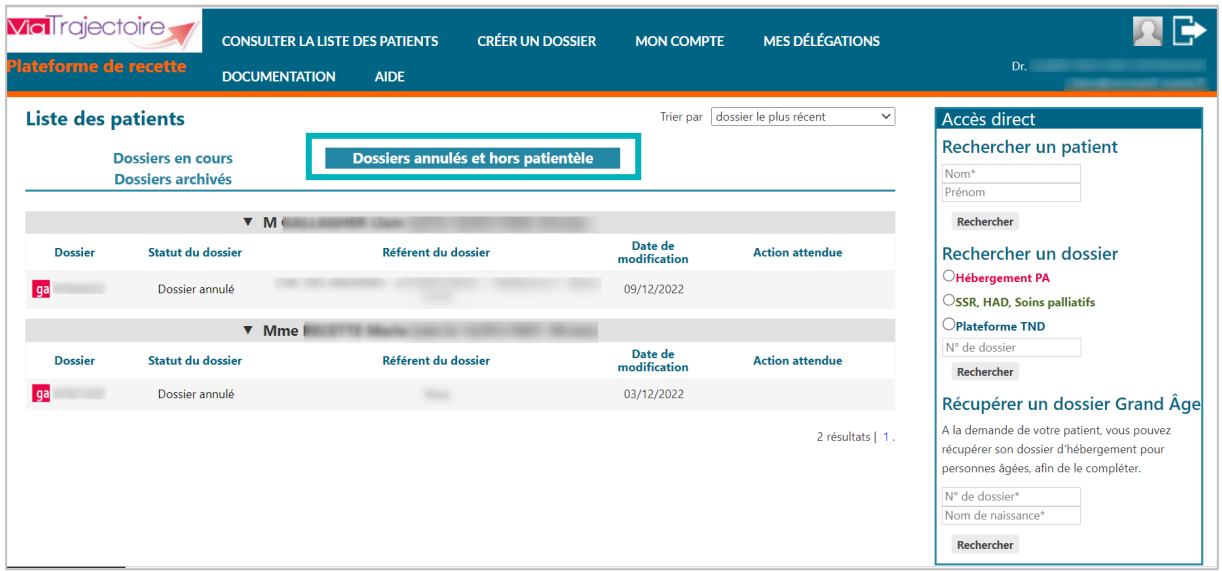

Si vous ne parvenez pas à retrouver le dossier de votre patient dans votre tableau de bord ViaTrajectoire, vous pouvez effectuer une recherche du dossier par nom/prénom ou par numéro de dossier.

En cliquant sur le dossier concerné, vous pouvez de nouveau **Accepter ou Refuser** le dossier.

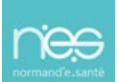

<span id="page-10-0"></span>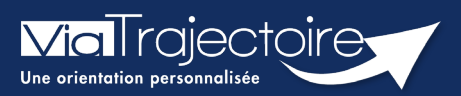

### **Utiliser le bris de glace**

Médecins libéraux

### **A la demande d'un patient, un médecin non déclaré comme médecin traitant a la possibilité de « récupérer » son dossier Grand Age.**

Cette action est possible dans trois cas de figure :

- Si l'usager n'a déclaré aucun médecin traitant dans son dossier
- Si l'usager a déclaré un médecin traitant mais que ce dernier n'a pas encore accepté le dossier
- Si l'usager a déclaré un médecin traitant mais que ce dernier a refusé son dossier

Dans le cas où un médecin cherche à récupérer le dossier d'un usager alors qu'un autre médecin est identifié dans le dossier et l'a accepté, un message l'informera que le patient est déjà suivi.

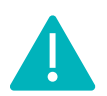

La fonction de récupération d'un dossier apparait pour l'assistant du médecin ayant reçu délégation dans le cas où il dispose du droit **Accéder à un dossier**.

Se référer à la fiche pratique **« Déclarer le personnel de son cabinet ».** 

# 1 Se connecter à Via Trajectoire

Se référer à la fiche pratique **« Se connecter à ViaTrajectoire – Médecin Libéral ».** 

# 2 Récupérer un dossier Grand Age

Sur le tableau de bord d'accueil dans la partie **Récupérer un dossier Grand Age :** 

- Complétez le **N° de dossier et le Nom de naissance**
- Cliquez sur **Rechercher**

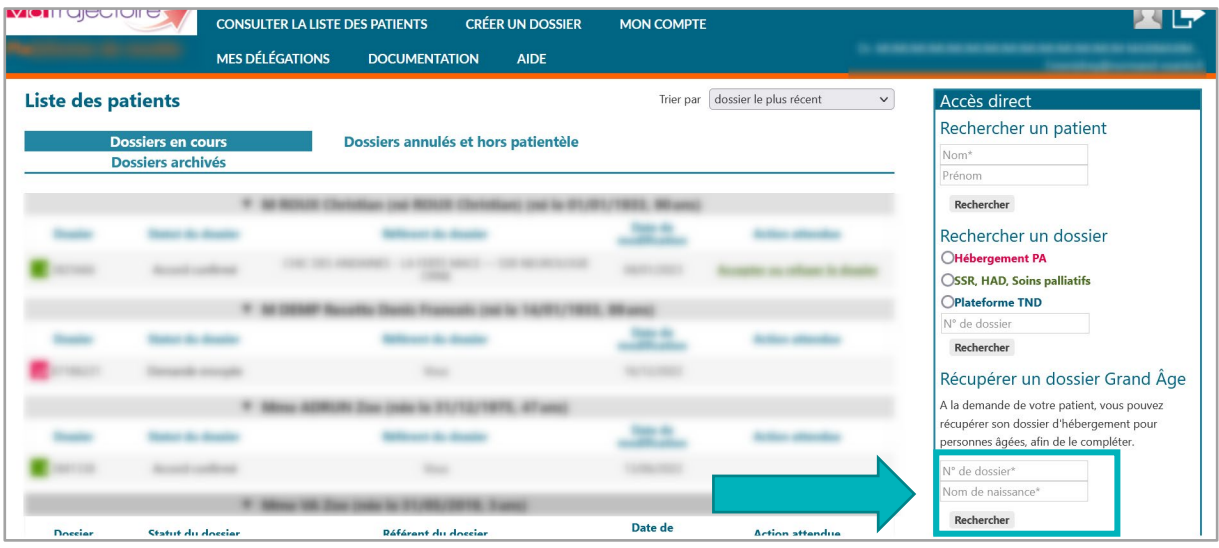

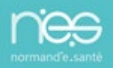

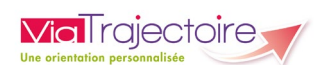

Deux boites de dialogue s'ouvrent pour valider la conformité de la démarche.

Après réponse aux questions, le dossier du patient apparait dans le tableau de bord.

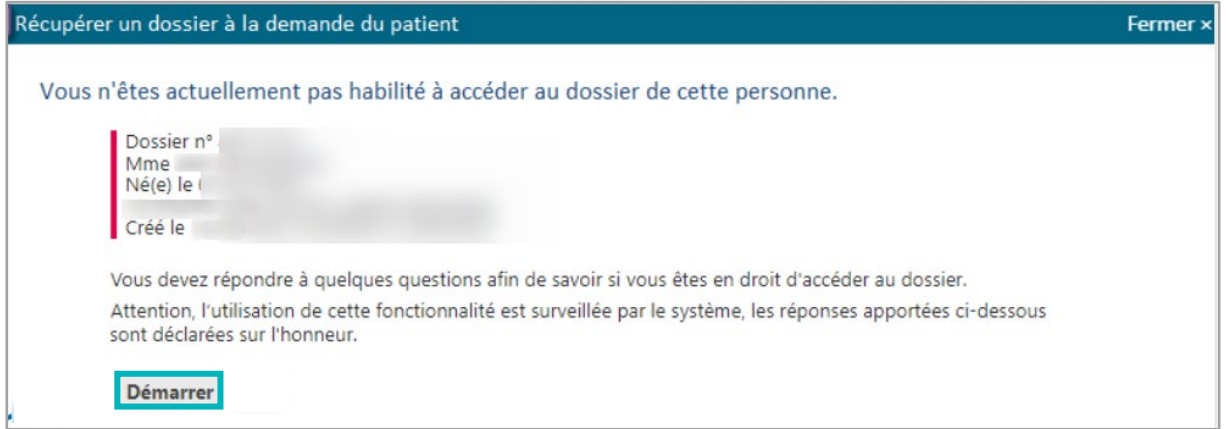

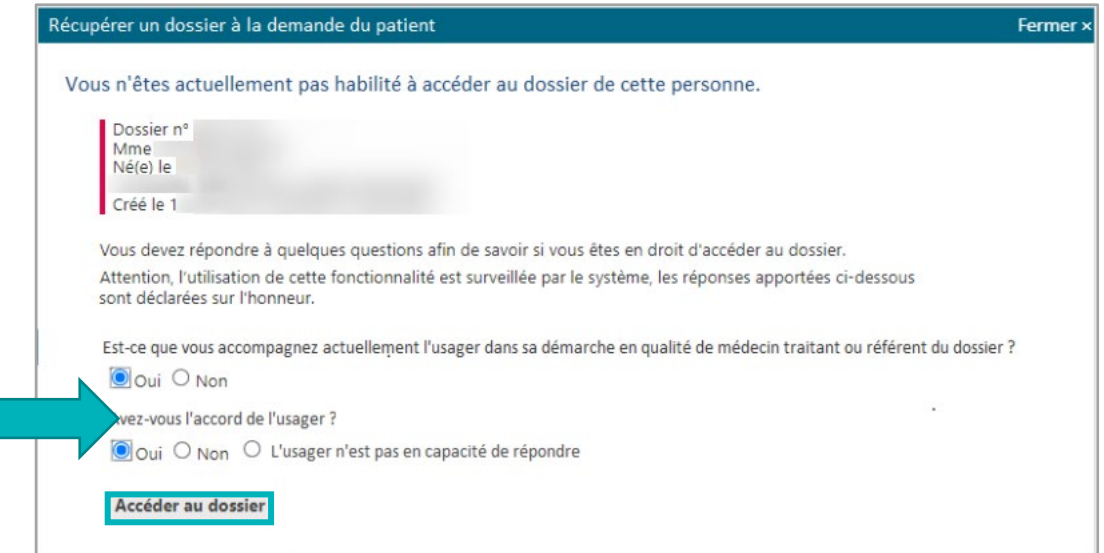

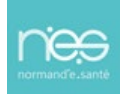

<span id="page-12-0"></span>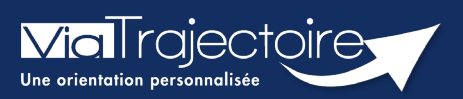

### **Lire le tableau de bord**

Médecins libéraux

**Cette fiche a pour objectif de vous indiquer comment naviguer dans les tableaux de bord ViaTrajectoire, après connexion.**

# 1 Découvrir le tableau de bord

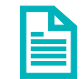

### Se référer à la fiche **« Se connecter à ViaTrajectoire – Médecin Libéral ».**

Après connexion, la page d'accueil vous permet de visualiser un certain nombre d'informations.

La barre, en haut de l'écran, vous permet d'accéder à plusieurs fonctionnalités :

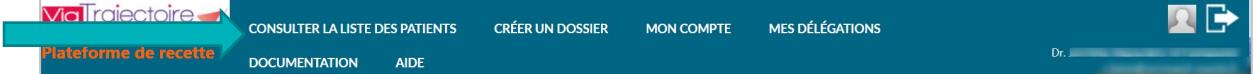

- En cliquant sur **Consulter la liste des patients**, vous accédez à votre tableau de bord.
- En cliquant sur **Créer un dossier**, vous pouvez choisir le type de demande à créer.
- En cliquant sur **Mon compte**, vous pouvez gérer votre compte personnel.
- En cliquant sur **Mes délégations**, vous pouvez accéder à la gestion des délégations attribuées à vos confrères médecins et assistants ainsi qu'aux habilitations attribuées par vos confrères.
- En cliquant sur **Documentation**, vous accèdez à des informations sur ViaTrajectoire et ses fonctionnalités.
- En cliquant sur **Aide**, vous retouvez une foire aux questions.

La page d'accueil vous permet de retrouver l'ensemble de vos dossiers en cours, vos dossiers annulés et hors patientèle ainsi que vos dossiers archivés.

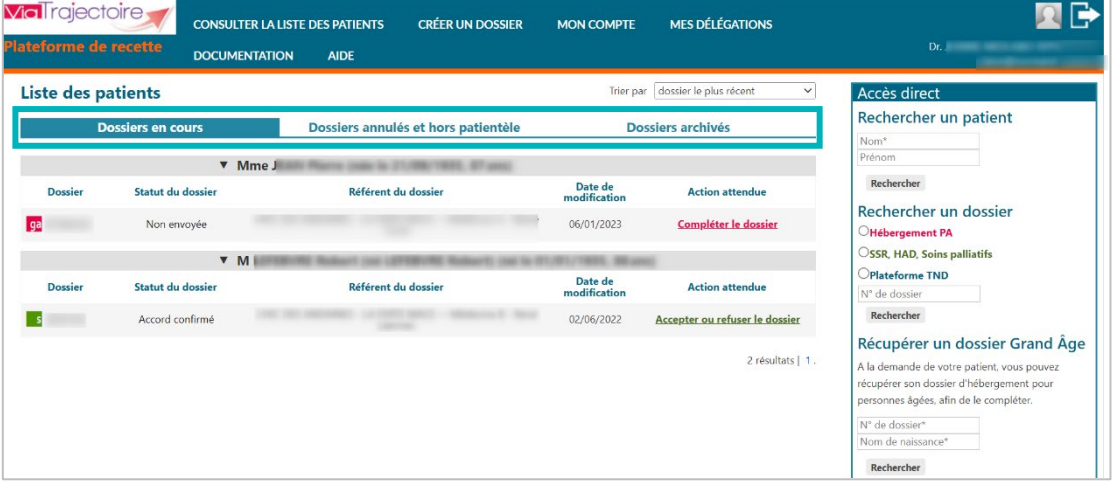

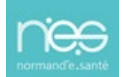

# 2 Naviguez dans le tableau de bord

Pour afficher le tableau de bord, cliquez sur **Consulter la liste des patients.** 

### **2.1 Dossier en cours**

Vous retrouvez l'ensemble de vos dossiers en cours.

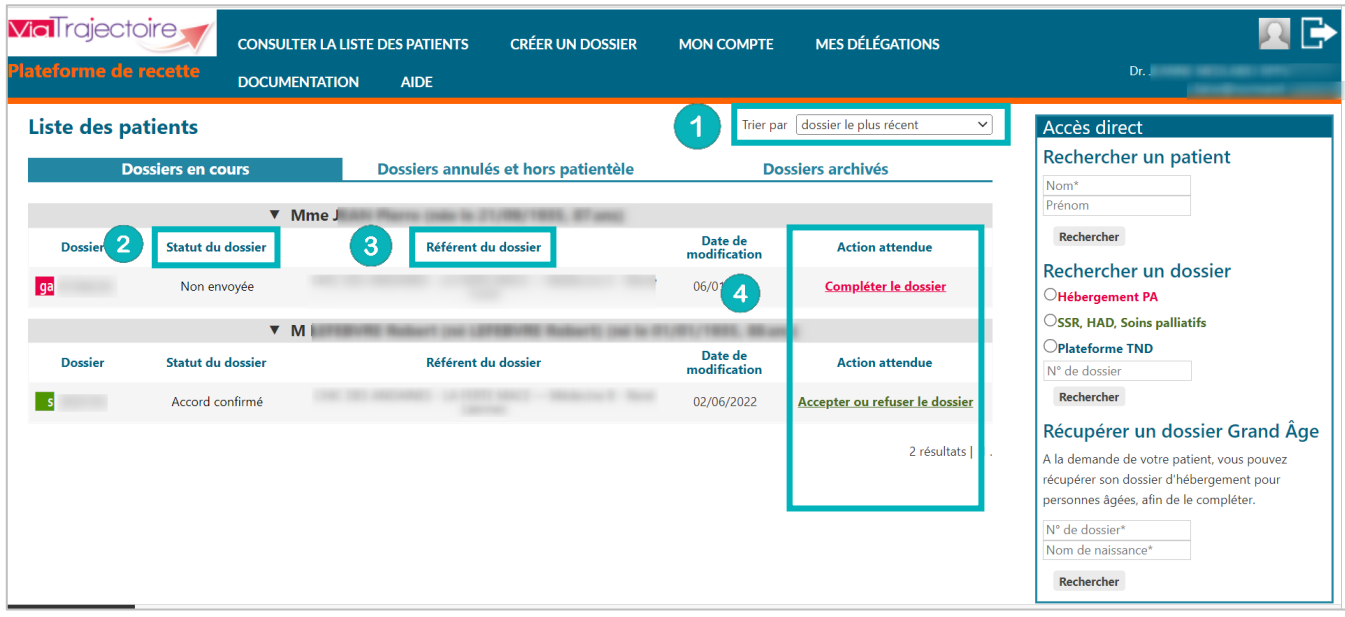

- Vous avez la possibilité de **trier** l'ensemble de vos dossiers par nom, par date ou par numéro de dossier.
- La colonne **Statut du dossier** indique l'état d'avancement du dossier et des demandes envoyées aux établissements.

La colonne **Référent du dossier** indique le référent détenant les droits sur le dossier. Le référent peut être le patient, vous en qualité de médecin traitant, un service hospitalier ou un organisme d'aide social. La responsabilité du dossier peut être transférée, notamment dans le cadre d'une hospitalisation. Une unité de soin prendra la main sur le dossier durant l'hospitalisation du patient. La responsabilité sera par la suite transférée au médecin traitant.

La colonne **Action attendue** indique la prochaine action à faire sur le dossier.

- **Accepter ou refuser le dossier** signifie que vous êtes désigné comme médecin traitant dans un nouveau dossier sur ViaTrajectoire et que vous devez vous positionner concernant le suivi du dossier.
- **Répondre à la proposition d'admission** signifie qu'un établissement a répondu à une demande et que vous devez accepter ou refuser la proposition.
- **Compléter le dossier** signifie que le volet médical et le volet autonomie sont à renseigner.
- **Envoyer une demande** signifie que le dossier est complet mais qu'aucune demande n'a été envoyée aux établissements.

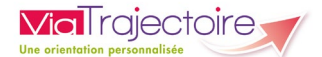

A droite du tableau de bord, vous avez aussi la possibilité de faire une **recherche** par le **nom** du **patient**.

Vous pouvez **récupérer un dossier grand âge** à la demande du patient, à l'aide du **numéro de dossier** et du **nom de naissance**.

Accès direct Rechercher un patient  $\sqrt{\text{Nom*}}$ Prénom Rechercher Rechercher un dossier OHébergement PA OSSR, HAD, Soins palliatifs  $O$ Plateforme TND N° de dossier Rechercher Récupérer un dossier Grand Âge A la demande de votre patient, vous pouvez récupérer son dossier d'hébergement pour personnes âgées, afin de le compléter. N° de dossier\* Nom de naissance\* Rechercher

### **2.2 Dossiers annulés et hors patientèle**

Vous retrouvez ici les **dossiers annulés** par le référent et ceux pour lesquels vous avez **refusé le suivi.**

### **2.3 Dossiers archivés**

Vous retrouvez ici les **dossiers de plus de 16 mois**, archivés automatiquement par ViaTrajectoire, accessibles uniquement **pour information.**

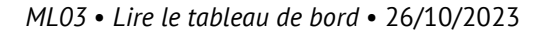

<span id="page-15-0"></span>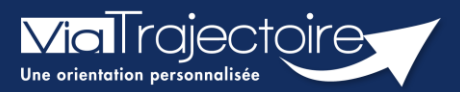

### **Orientation en EHPAD/USLD**

Médecins libéraux

ViaTrajectoire vous permet, en qualité de médecin traitant, d'effectuer des démarches dématérialisées d'orientations en EHPAD ou USLD pour vos patients.

**Cette fiche a pour objectif de vous indiquer comment effectuer une orientation en EHPAD ou USLD, soit depuis un dossier déjà existant, soit par sa création.**

### 1 Se connecter à ViaTrajectoire

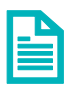

Se référer à la fiche pratique **« Se connecter à ViaTrajectoire – Médecin Libéral »**

# 2 Dossier initié par l'usager (ou service hospitalier)

Un dossier ViaTrajectoire a été créé par l'usager (un membre de sa famille ou son représentant légal) ou un service hospitalier. Le volet **administratif** a été renseigné au préalable.

Vous pourrez :

- Remplir le volet **médical** et **autonomie** ;
- Si le dossier a été initié en centre hospitalier, vous pourrez **mettre à jour les données** de ces deux volets.

Ces volets ne seront pas accessibles à l'usager et sont indispensables pour l'orientation dans les établissements.

### **2.1 Cliquez sur Consulter la liste des patients**

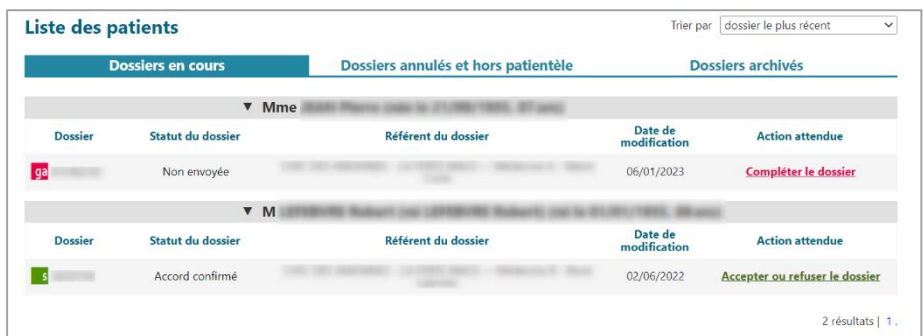

Vous avez accès aux :

- **Dossiers en cours,**
- **Dossiers annulés et hors patientèle**
- **Dossiers archivés**.

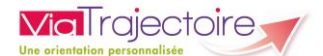

Dans la rubrique **Accès direct,** vous pouvez effectuer une recherche de dossier avec les Nom et Prénom du patient, ainsi qu'avec le module et le numéro du dossier.

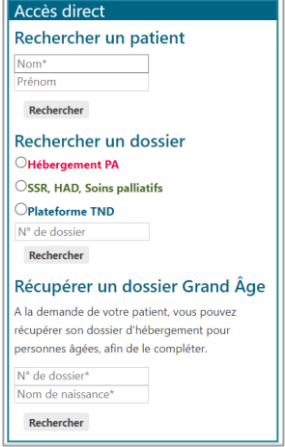

Dans le dossier du patient, vous pourrez alors remplir les volets **médical** et **autonomie**, que vous retrouvez sur la barre latérale de droite, à la rubrique **Le contenu du dossier.**

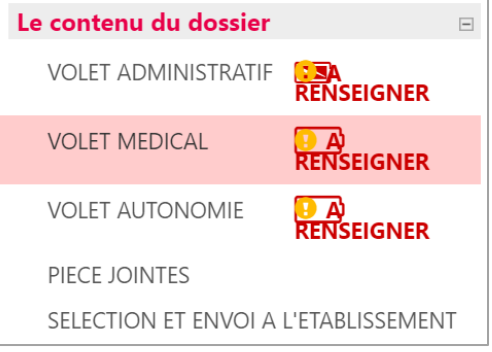

Pour chaque volet, il est possible de commencer à remplir une partie et d'y revenir ultérieurement. Pour cela, veillez simplement à **Sauvegarder** les données puis à **Valider** quand le volet est totalement complété.

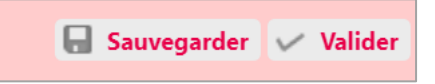

# 3 Aucun dossier n'est initié

Le patient n'a pas initié de dossier. Après avoir vérifié qu'il n'existe aucun dossier à son nom dans votre tableau de bord, vous pouvez procéder à sa création.

- Dans la barre principale, cliquez sur **Créer un dossier** puis sur **Hébergements pour personnes âgées.**
- **EXECTES EN 18 Anni est en la revolta de la revolta de la revolta de la revolta de la revolta de la revolta de** l l'adresse postale).
- Cliquez sur **Créer le dossier**, un numéro est attribué et le dossier est créé.

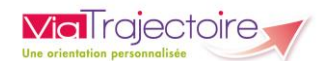

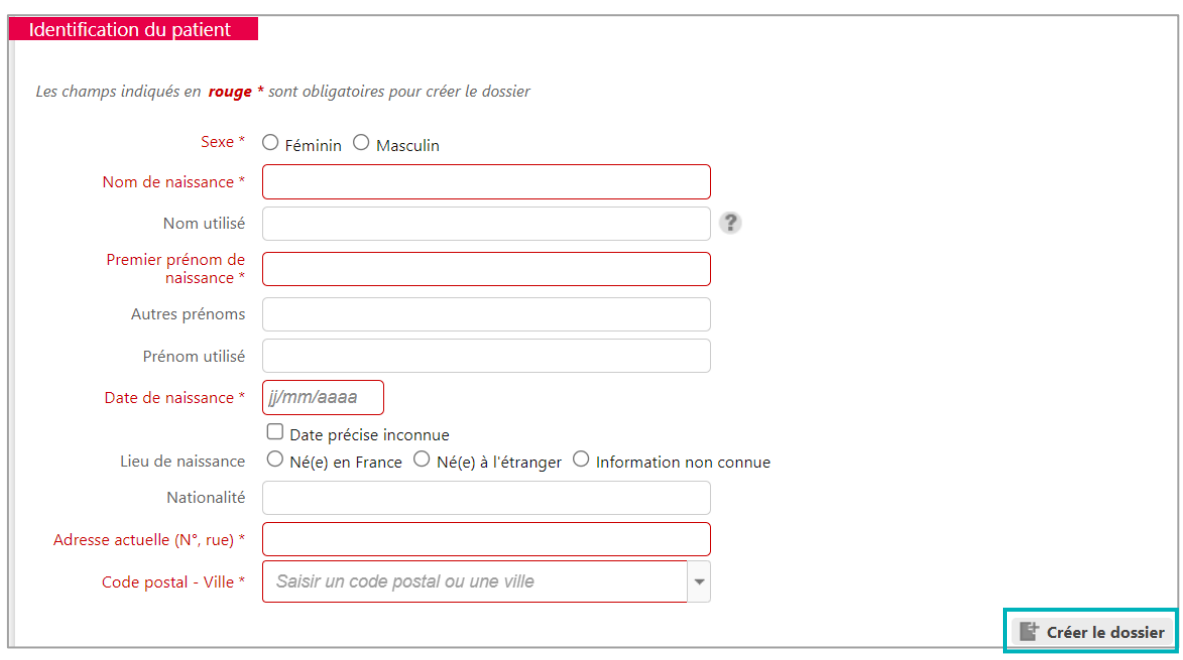

### **3.1 Compléter le dossier**

Pour naviguer dans le dossier, utilisez les différentes rubriques à droite de l'écran.

#### **Le contenu du dossier**

#### *3.1.1.1 Volet administratif*

Ce volet est **le seul qui peut être complété par l'usager ou son représentant**. Il comprend les informations sur la personne (identité, statut marital, nombre d'enfants, intervenants médicosociaux…). Les finances y sont abordées (revenus de la personne, aides existantes ou en cours / envisagées). Le type de demande est également à renseigner ici (hébergement temporaire et/ou permanent, accueil de jour, de nuit).

#### *3.1.1.2 Volet médical*

Le **contexte de la demande** doit être indiqué et **la situation médicale de la personne** doit être renseignée (pathologies, traitement en cours, antécédents, allergies…). Vous devez préciser si d'éventuels **symptômes comportementaux** sont présents, si des **actes techniques spécifiques** sont nécessaires. Pour une bonne orientation de la demande, il est recommandé de décrire la situation clinique actuelle en renseignant le bloc **pathologies actuelles** plutôt que de saisir des commentaires libres.

#### *3.1.1.3 Volet autonomie*

Il comporte la grille AGGIR et une liste d'appareillages.

**IMPORTANT :** pensez à cliquer sur **Evaluer** après avoir rempli la grille.

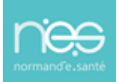

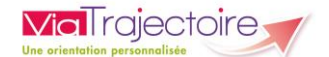

### *3.1.1.4 Pièces jointes*

Il est possible d'ajouter des pièces jointes. Les pièces jointes médicales doivent respecter certains prérequis et être ajoutées dans la partie pièces médicales. Elles ne seront pas visibles par l'usager.

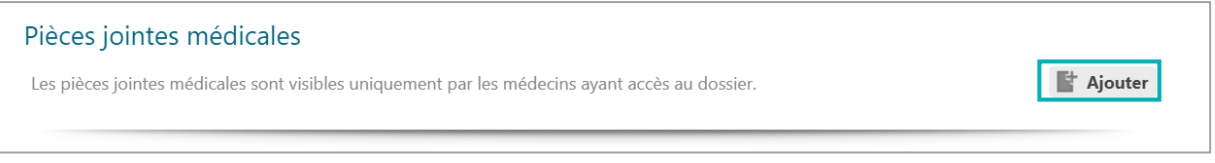

- La taille maximale des fichiers doit être de 1 Mo
- **EXECT:** Les types de fichiers autorisés doivent être au format : txt, docx, doc, jpg, gif, png, pdf, xls, xlsx, jpeg, mht, pdf
- Le nom d'une pièce jointe ne doit pas dépasser 50 caractères
- **EXECT** Deux fichiers ne peuvent pas avoir le même nom
- Pour des raisons de confidentialité et de réglementation, la pièce jointe ne doit comporter aucun de ces éléments : le nom, le prénom, la date de naissance.

### **Sélection et envoi à l'établissement**

### *3.1.2.1 La recherche d'établissement EHPAD/USLD*

La recherche prend en compte différents critères notamment le périmètre géographique et le type d'hébergement.

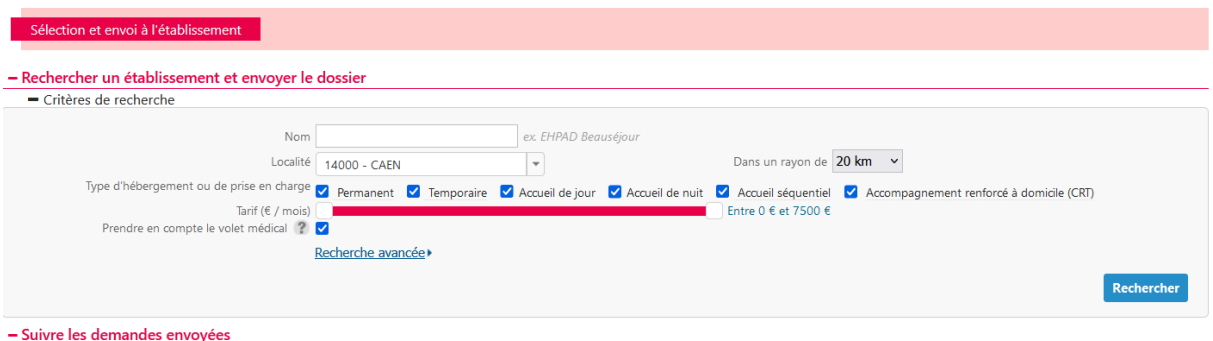

**IMPORTANT** : Si la case **Prendre en compte le volet médical** est cochée, ViaTrajectoire filtrera les résultats en fonction du contenu renseigné dans le volet médical et de son adéquation avec les ressources renseignées par les établissements. Si la recherche ne renvoie pas certains établissements, relancez-la en décochant les filtres et l'ensemble des établissements des EHPAD/USLD sera proposé.

Une fois la recherche effectuée, vous pouvez :

▪ Cliquer sur **En savoir plus** pour accéder à la fiche annuaires des établissements

ou

▪ Cliquer sur **Envoyer** pour envoyer une demande à cet établissement.

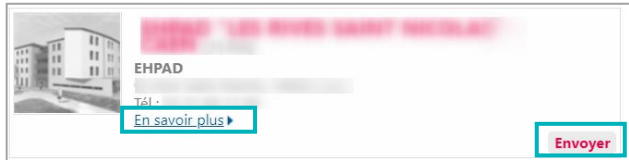

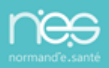

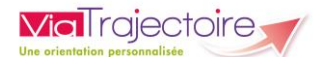

### *3.1.2.2 Gestion des demandes*

Cet onglet permet de suivre les demandes déjà effectuées et de **Demander un autre type d'hébergement** ou **d'Annuler la demande.**

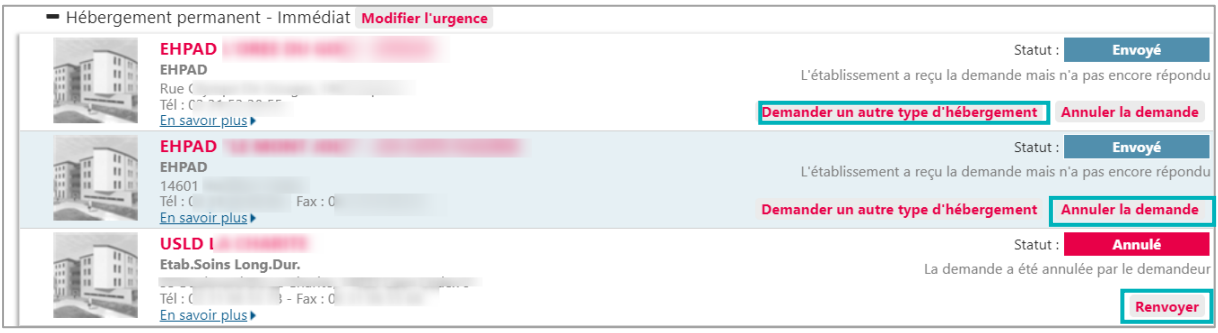

En cas d'annulation d'une demande, celle-ci doit être justifiée. Ces demandes annulées pourront être envoyées de nouveau en cliquant sur **Renvoyer**.

### **Actions sur le dossier**

La partie intitulée **Actions sur le dossier** permet de :

- Accéder à l'**Historique des actions**
- **EXTED Annuler le dossier**. Pour annuler un dossier, il faut en préciser la raison (décès, admission dans un autre établissement, erreur d'utilisation de ViaTrajectoire…).
- **Créer un dossier sanitaire** à partir des éléments déjà connus de ViaTrajectoire.
- **Imprimer les codes pour l'usager**. Les codes peuvent être imprimés afin de permettre à l'usager ou son représentant de se connecter à son dossier ViaTrajectoire pour le compléter et suivre l'avancée des demandes dans les établissements. Un document est automatiquement édité, communiquant l'identifiant et la démarche à suivre pour la première connexion.

Vous pouvez si besoin télécharger le dossier au format officiel (*cerfa 14732\*03)* en cliquant sur **Télécharger le dossier** en haut à droite.

<span id="page-20-0"></span>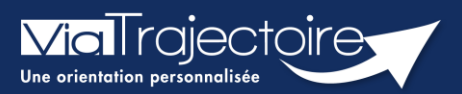

### Donner accès à l'usager

Médecins libéraux

Pour permettre à votre patient d'accéder à son dossier et de compléter la partie administrative d'inscription en EHPAD dans ViaTrajectoire, vous devez vous connecter à ViaTrajectoire et accéder au dossier de votre patient.

Cette fiche a pour objectif de vous indiquer comment donner l'accès au patient afin qu'il puisse également compléter et suivre le dossier en cours sur ViaTrajectoire.

# 1 Se connecter à ViaTrajectoire

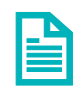

Se référer à la fiche pratique « Se connecter à ViaTrajectoire – Médecin Libéral ».

# 2 Pour un dossier Grand Âge

**·** Ouvrez le tableau de bord en sélectionnant le menu Consulter la liste des patients, en haut de l'écran.

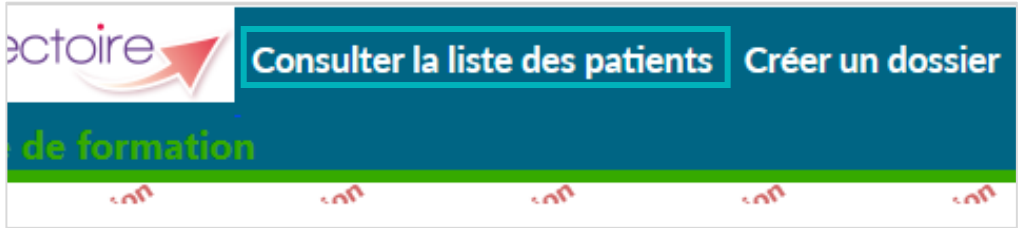

▪ Sélectionnez le dossier patient souhaité, cliquez dessus lorsque la ligne apparaît bleutée.

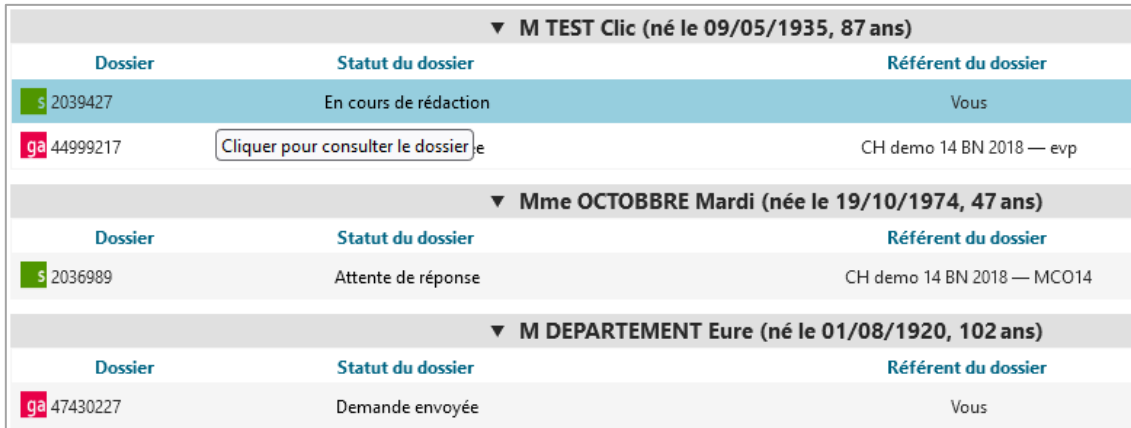

Dans le dossier du patient concerné, cliquez sur le bouton Donner accès à l'usager dans la colonne située à droite de votre écran.

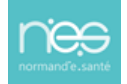

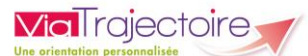

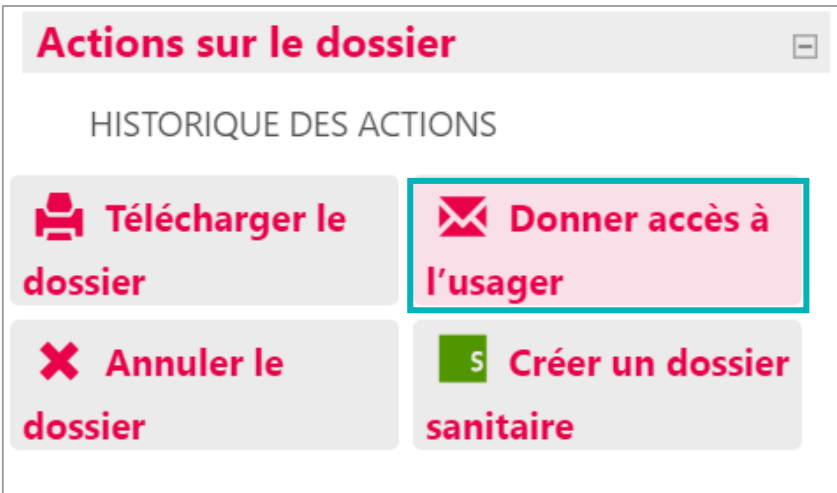

Vous devez alors mettre l'adresse mail de votre patient afin qu'il puisse se connecter à son espace sur ViaTrajectoire.

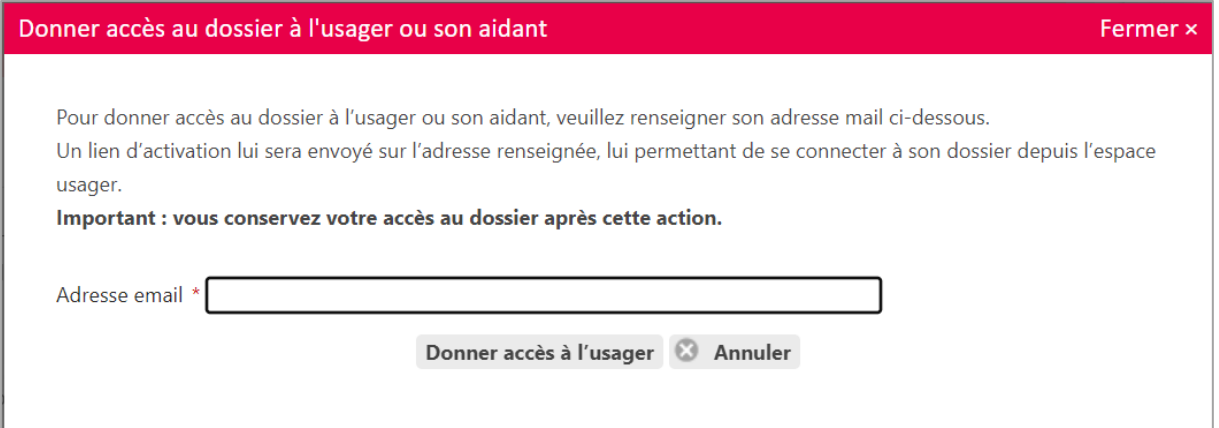

# 3 Pour un dossier Sanitaire et TND

Contrairement à un dossier Grand Age, pour un dossier Sanitaire (demande d'admission en SSR, HAD, etc.) ou un dossier TND (demande de prise en charge adressée à une PCO), l'usager ne peut pas accéder à son dossier via l'espace Particuliers.

Vous ne pouvez donc pas lui fournir des identifiants de connexion à ViaTrajectoire.

<span id="page-22-0"></span>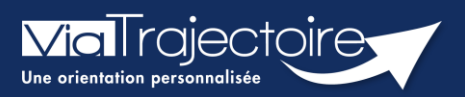

### **Orientation sanitaire**

Médecins libéraux

**Cette fiche a pour objectif de vous indiquer comment effectuer une orientation en Service de Soins Médicaux et de réadaptation, Hospitalisation à Domicile, Unité de Soins Palliatifs, soit depuis un dossier déjà existant, soit par sa création.**

### 1 Se connecter à ViaTrajectoire

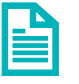

Se référer à la fiche pratique **« Se connecter à ViaTrajectoire – Médecin Libéral ».**

# 2 Cas 1 : dossier initié par un service hospitalier

Lors de la création d'un dossier sanitaire par un service hospitalier, vous avez été désigné comme **médecin traitant** du patient.

Vous avez la possibilité de **modifier ce dossier**, uniquement si vous êtes identifié comme le **référent actuel du dossier**.

L'unité du service hospitalier doit vous transférer ce dossier pour être référent. Si le référent est un service hospitalier, alors vous êtes seulement en lecture de la demande.

# 3 Cas 2 : aucun dossier n'est initié

L'établissement sanitaire n'a pas initié de dossier.

Après avoir vérifié qu'aucun dossier au nom du patient n'existe dans votre tableau de bord, vous pouvez procéder à sa création.

- Dans la barre principale, cliquez sur « **Créer un dossier** » puis sur « **SMR, HAD, Soins palliatifs** ».
- Remplissez les données obligatoires\* (Sexe, nom de naissance, prénom ainsi que la date de naissance).
- En cliquant sur « **Créer le dossier** », un numéro de dossier est attribué et le dossier est créé.

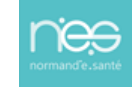

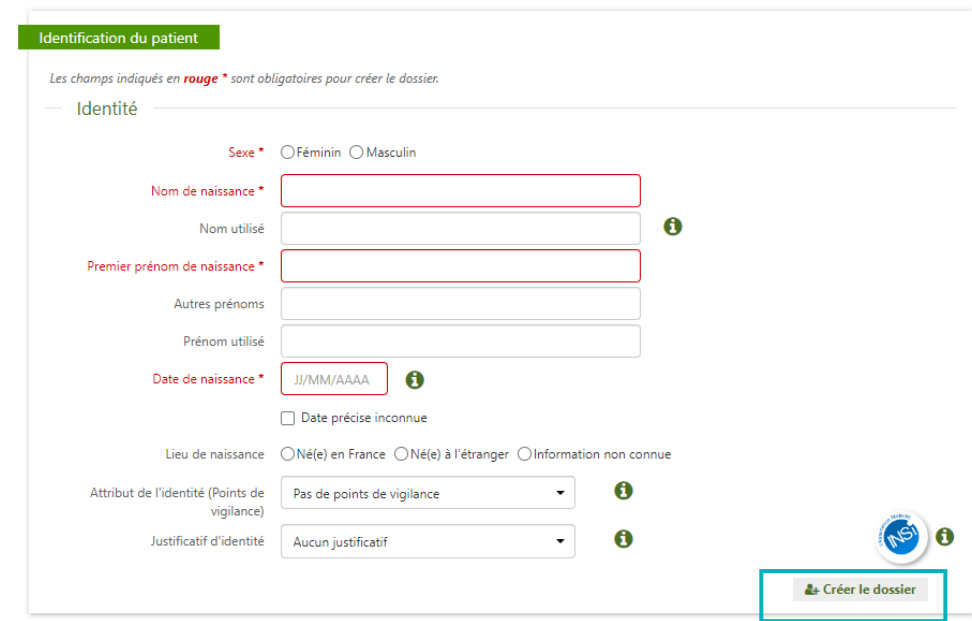

# 4 Décider de l'orientation du patient

ViaTrajectoire permet d'orienter le patient selon sa **pathologie principale**, l'objectif de prise en charge, les conditions et le contexte de prise en charge du patient.

Deux possibilités, je sais où je souhaite orienter mon patient, je clique directement sur le type d'unité souhaitée

Ces quatre orientations vous permettent, d'accéder plus rapidement à vos résultats.

Je ne sais pas où orienter mon patient, je fais appel à l'algorithme complet de ViaTrajectoire

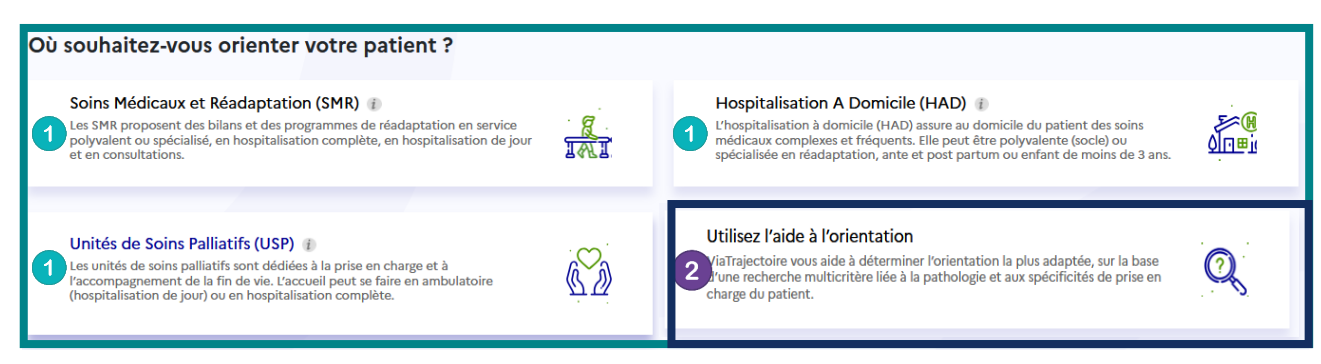

Pour chaque type d'orientation, vous devrez :

- Répondre aux questions de ViaTrajectoire qui apparaitront sous forme de case à cocher (questions discriminantes pour l'orientation en fonction du type d'orientation sélectionnée, objectif de prise en charge, conditions liées aux patient…)
- Et sélectionner la pathologie qui justifie l'orientation.

**VialTrajectoire** 

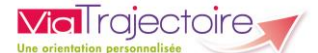

# 5 Compléter un dossier

Un dossier est constitué de plusieurs grandes parties, représentées dans l'encart à droite de l'écran.

Un dossier est complet lorsque tous les volets de la partie « **Contenu du dossier** » sont validés, ce qui débloque l'envoi de la demande ( $\Box$ ).

### **5.1 Compléter le contenu du dossier**

### 5.1.1 Le volet orientation

Sélectionner la **pathologie** du patient à l'origine de la demande, en cliquant sur la famille de pathologie puis en affinant par les sous familles proposées.

### 5.1.2 Le volet médical

Précisez la **situation médicale** de la personne (comorbidités, traitement en cours, antécédents, allergies…) et entre autres si des soins techniques ou des intervenants spécifiques sont nécessaires.

### 5.1.3 Le volet soins et projets

Ce volet précise la **dépendance** du patient et ses besoins.

### 5.1.4 Le volet administratif et social

Il comprend les informations suivantes : identité, statut marital, nombre d'enfants, situation du logement, personne de confiance, prise en charge financière, intervenants extérieurs….

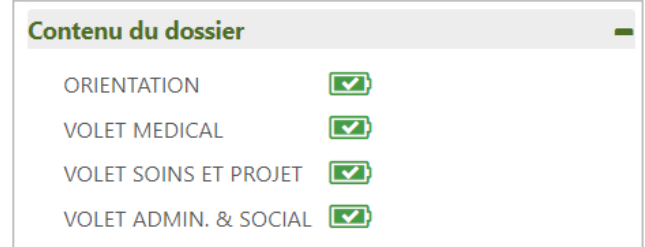

#### 5.1.5 Pièces Jointes

Vous aurez la possibilité d'**ajouter des pièces-jointes** de nature médicale.

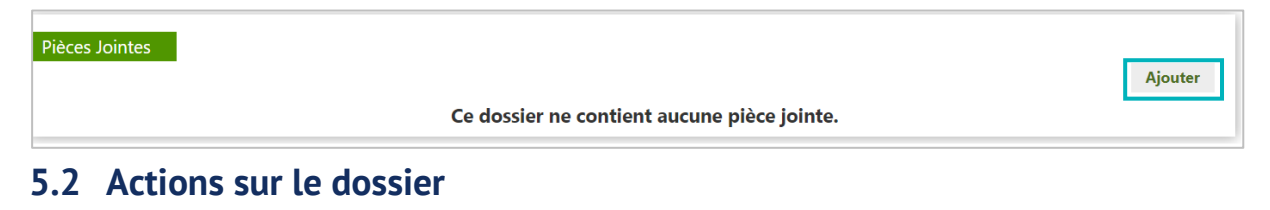

En bas à droite du dossier dans l'encart « **Actions sur le dossier »**, vous avez la possibilité :

- De voir l'historique des actions,
- D**'annuler le dossier,**
- D'**imprimer le dossier,**

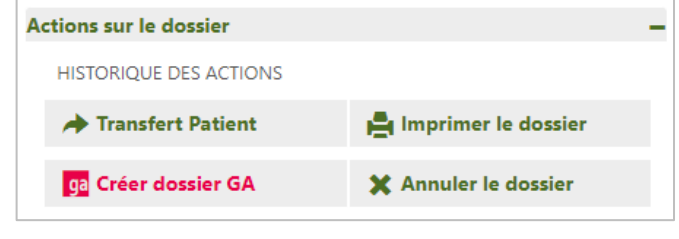

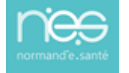

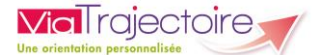

▪ De créer un **dossier GA**, pour faire une demande en hébergement pour personnes âgées (avec reprise de certaines données du dossier sanitaire).

**IMPORTANT :** En haut à droite, dans la partie « **Dossier** », attention à bien noter **une date de prise en charge prévue postérieure à la date d'hospitalisation.** Cette erreur fréquente peut causer des problèmes lors de la finalisation du dossier.

Les dates peuvent être modifiées directement en cliquant sur l'icone calendrier.

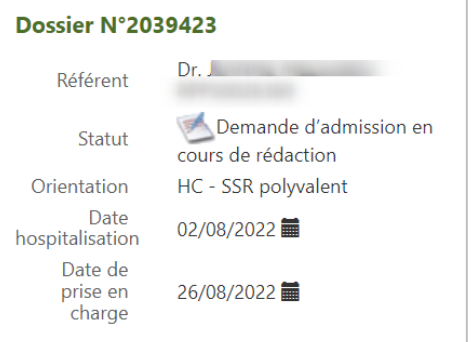

### **5.3 Suivi du dossier**

Vous pouvez effectuer une recherche des établissements et envoyer des demandes.

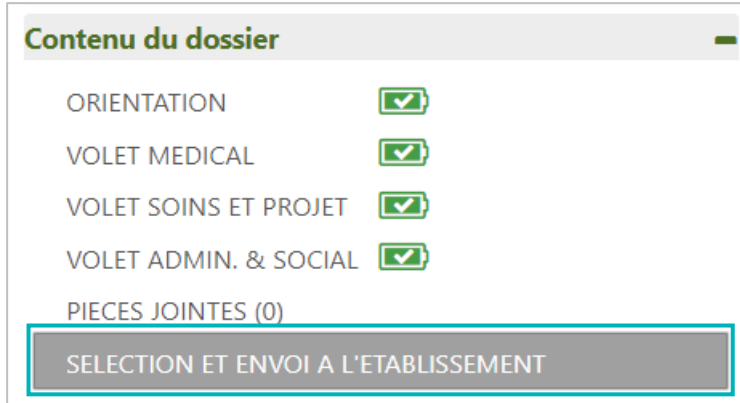

- Cliquez sur « **Sélection et envoi à l'établissement,**
- Cliquez sur « **Rechercher une unité de soins et envoyer le dossier** ».
- Vous pouvez effectuer une recherche d'après les unités conformes à l'orientation, les unités receveuses qui prennent en charge la pathologie principale, ou à partir d'une adresse postale. Après avoir cliqué sur « **Rechercher** », vous avez la possibilité de faire une recherche par **mot clés**.
- Le résultat de la recherche apparait sous forme de liste. Cliquez sur le bouton « **Envoyer** » pour sélectionner un établissement et une unité correspondante.
- Les demandes envoyées apparaissent dans le menu « **Suivre les demandes** ».

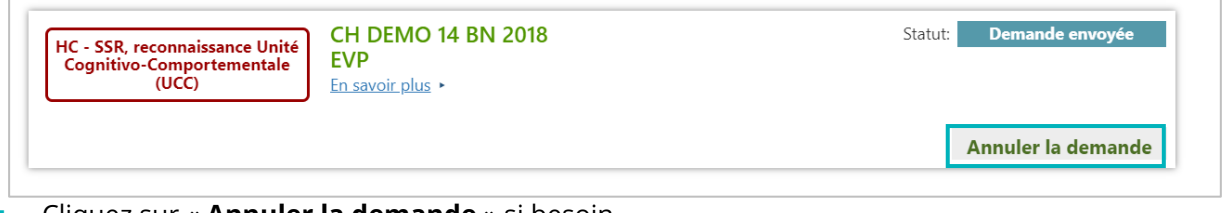

- Cliquez sur « **Annuler la demande** » si besoin.
- Cliquez sur « **En savoir plus** » pour avoir plus d'informations sur l'unité.

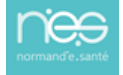

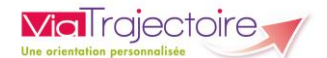

**Les Service de Soins Médicaux et de Réadaptation, d'Hospitalisation à Domicile, d'Unité de Soins Palliatifs** peuvent apporter plusieurs réponses (acceptation provisoire, acceptation ou refus) de la prise en charge.

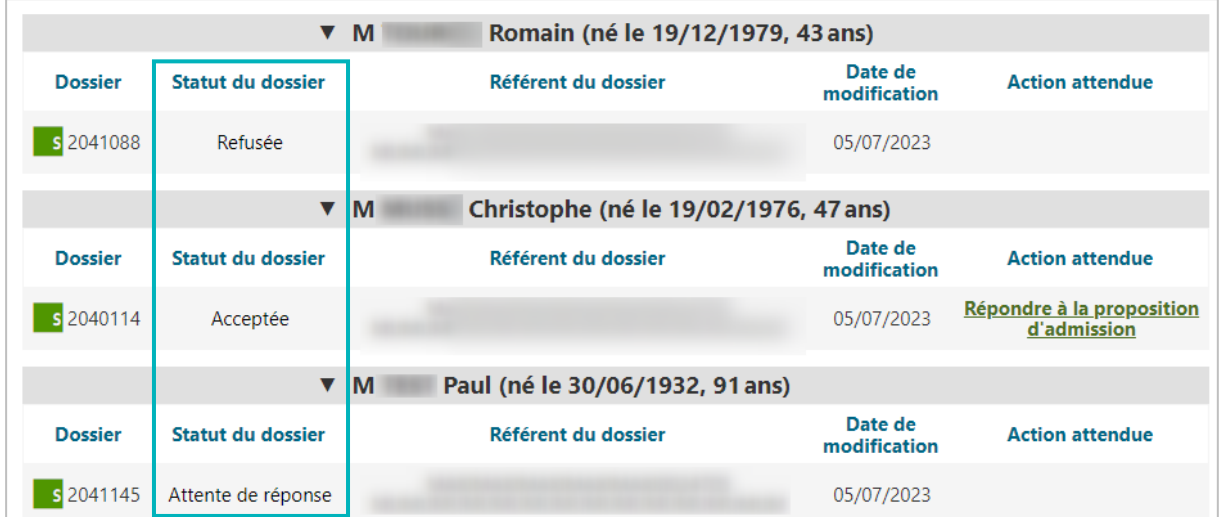

Le statut d'avancement du dossier est indiqué dans le tableau de bord :

**Si la demande est acceptée, il sera nécessaire de confirmer l'admission** :

- Cliquer sur « **répondre à la proposition d'admission** » (à partir de votre tableau de bord dans la colonne « action attendue »)
- Cliquer sur « **confirmer la demande** »

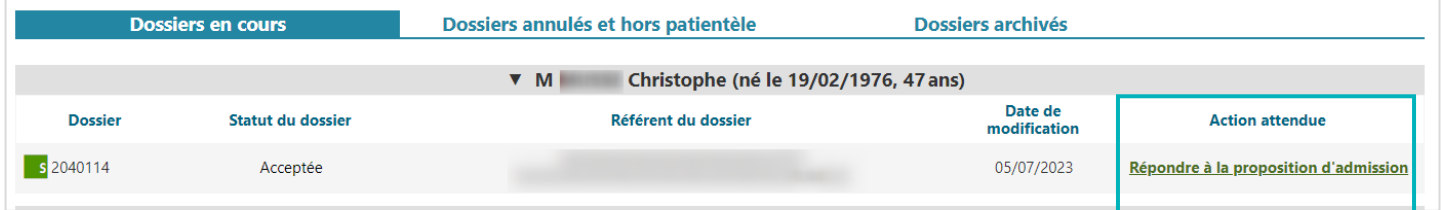

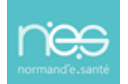

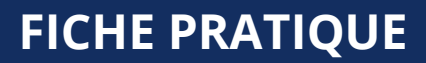

<span id="page-27-0"></span>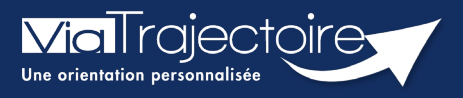

### **Transférer un dossier à un établissement**

Médecins libéraux

**Le médecin traitant a la possibilité de transférer le dossier Via Trajectoire d'un patient lorsque celui-ci est admis en établissement de santé.**

# 1 Se connecter à Via Trajectoire

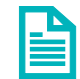

Se référer à la fiche pratique **« Se connecter à ViaTrajectoire – Médecin Libéral »**

# 2 Accéder au dossier à transférer

Sur le tableau de bord d'accueil, dans le menu **Dossiers en cours** :

- **EXEC** Cliquez sur le dossier du patient à transférer ou
- Recherchez le patient dans la partie **Accès direct**.

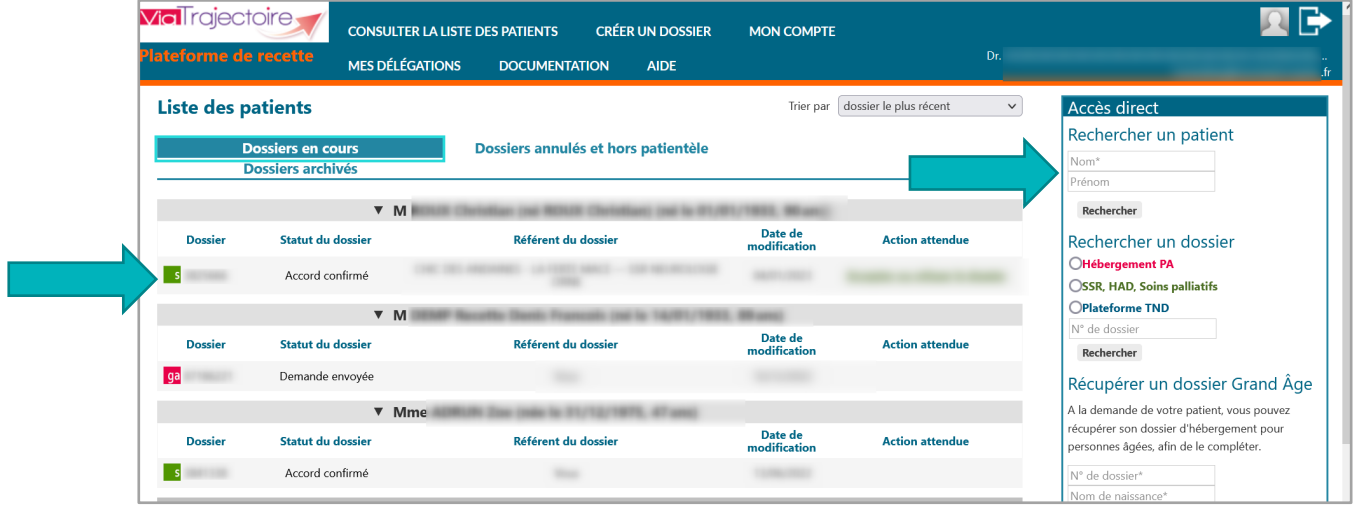

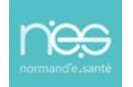

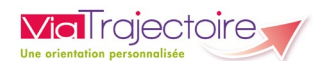

# 3 Transférer le dossier

Dans la partie **Actions sur le dossier** :

Cliquez sur **Transfert Patient**

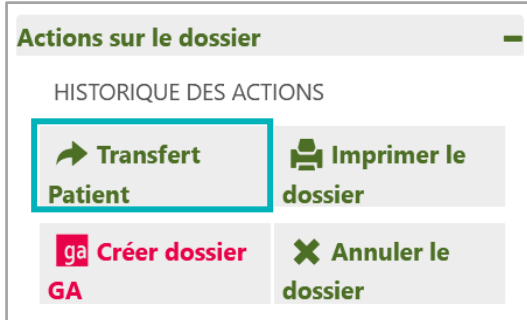

 Après avoir désigné l'établissement et l'unité vers lesquels le dossier doit être transféré, cliquez sur **Confirmer.**

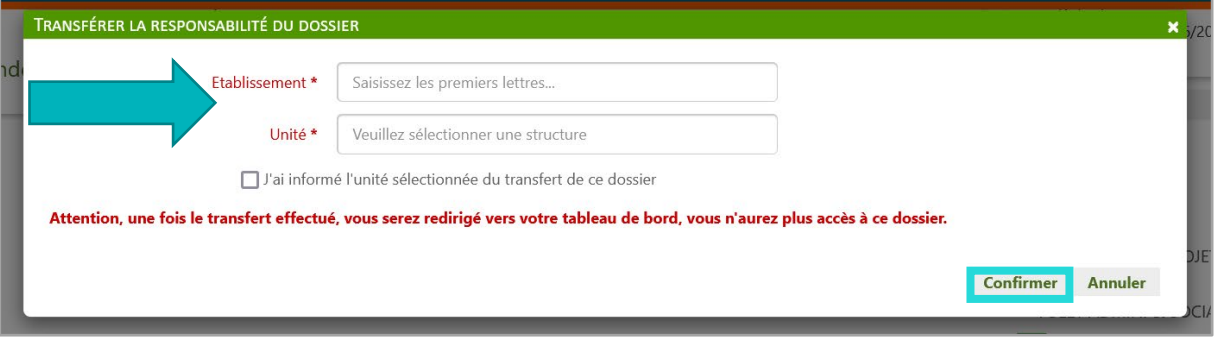

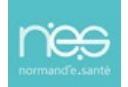

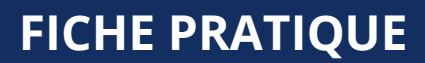

<span id="page-29-0"></span>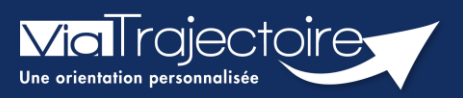

### **Orientation TND**

Médecins libéraux

ViaTrajectoire vous permet, en qualité de médecin traitant, d'effectuer des démarches dématérialisées d'orientations en plateforme TND pour vos patients.

**Cette fiche a pour objectif de vous indiquer comment créer et adresser un dossier à une plateforme TND.**

# 1 La création du dossier TND

Cliquez sur **Créer un dossier** puis sur **Plateforme TND** dans la barre principale. Puis remplissez les données obligatoires\* (Sexe, nom de naissance et premier prénom de naissance, ainsi que la date de naissance).

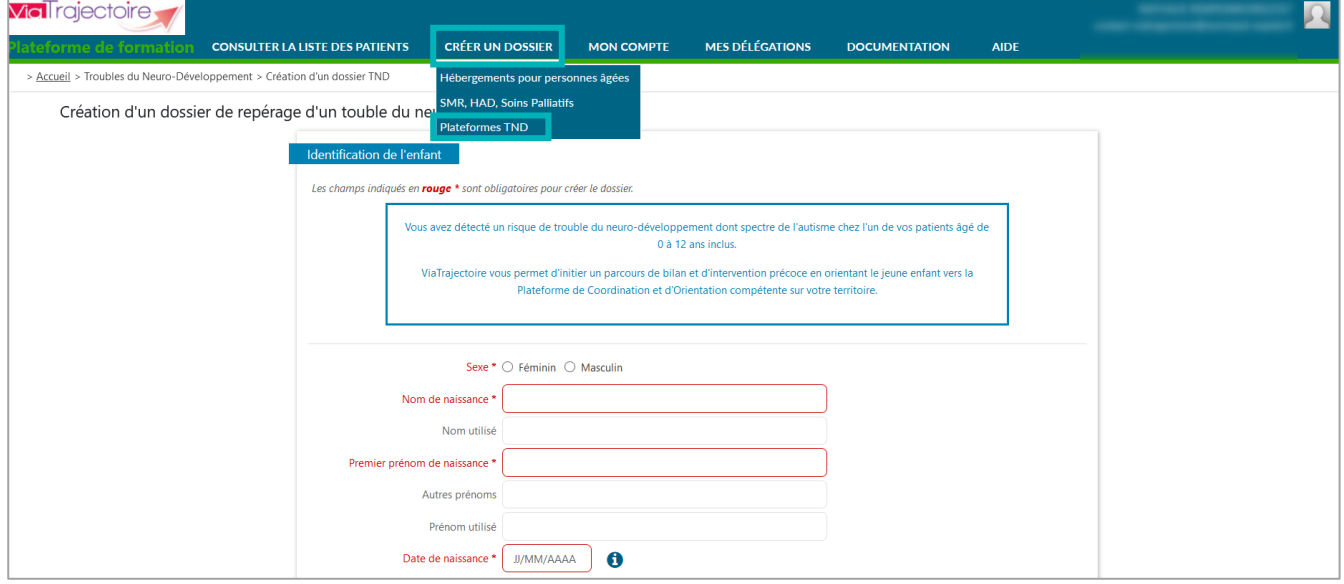

En cliquant sur **Créer le dossier**, un numéro lui est attribué et le dossier est créé.

### **1.1 Compléter le dossier**

Pour naviguer dans le dossier, utilisez les différentes rubriques à droite de l'écran.

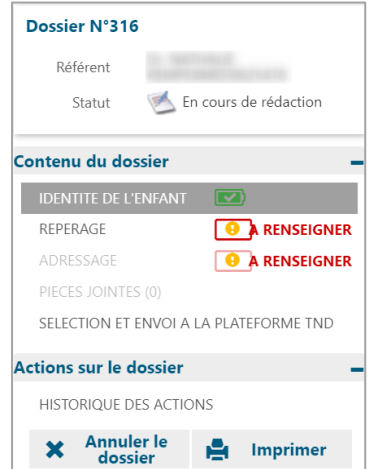

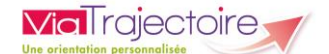

### **Le contenu du dossier**

#### *1.1.1.1 Identité de l'enfant*

Le **volet identité** comprend les informations sur le patient (identité ainsi que médecin référent).

#### *1.1.1.2 Volet repérage*

Le **volet Repérage** comprend la grille des signes d'alertes qui diffèrent en fonction de l'âge de l'enfant. La date de naissance indiquée détermine la grille à remplir. Cependant, le médecin peut sélectionner la grille qu'il juge la plus adaptée.

Lorsque vous cliquez sur **valider**, une information sur l'éligibilité de l'enfant à une orientation vers une plateforme de coordination apparaît.

▪ Si l'enfant est éligible, cliquez sur **Poursuivre l'orientation** pour passer à l'étape suivante.

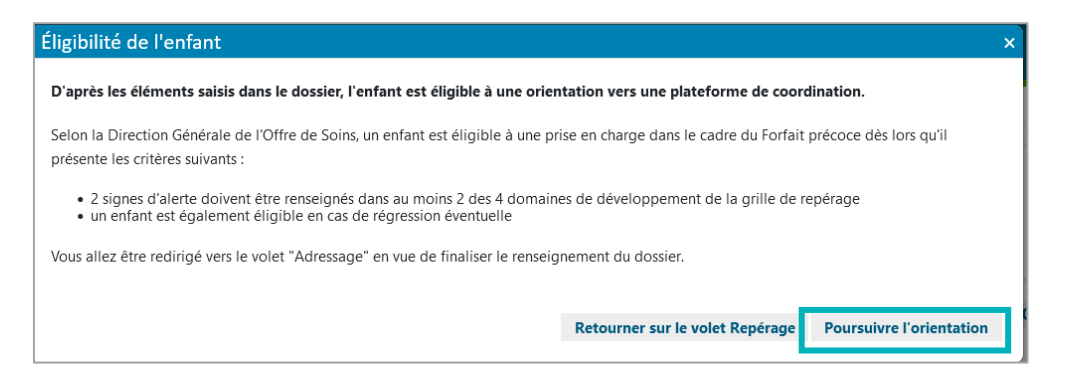

Si l'enfant est non éligible, le médecin pourra modifier les informations en cliquant sur **Retourner sur le volet Repérage**, annuler le dossier en cliquant sur **Annuler le dossier** ou bien poursuivre en cliquant sur **Poursuivre l'orientation**.

*(Non eligibilité efant 0-6 ans)*

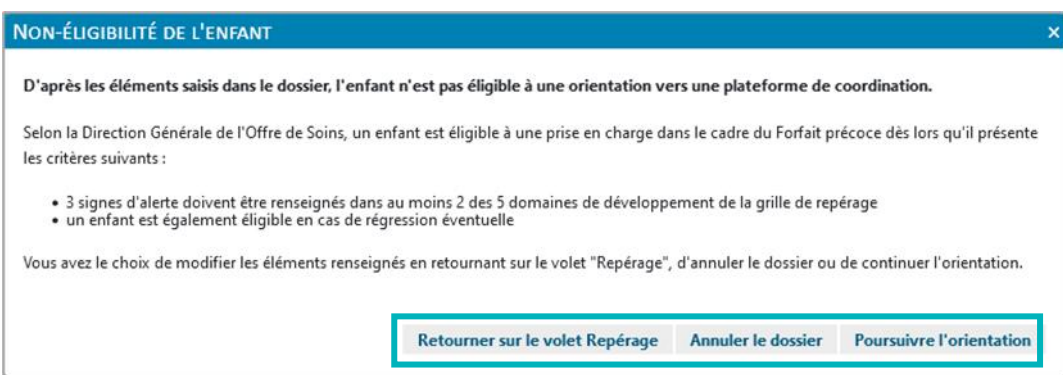

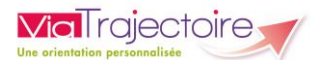

#### *(Non eligibilité enfant 7-12 ans)*

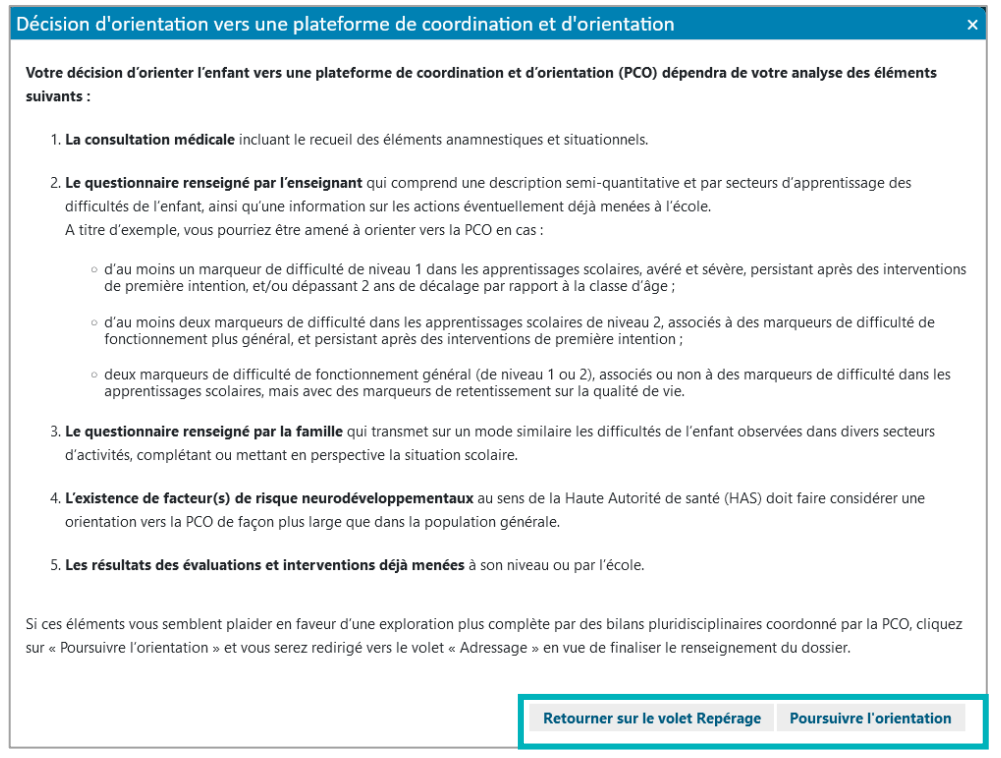

### *1.1.1.3 Volet adressage*

Le volet adressage apporte des informations administratives sur le patient telles que l'identité, l'adresse ou la couverture par l'Assurance Maladie, et renseigne la prescription médicale (examens, bilans préconisés).

Les éléments inscrits dans « **Identité** » sont ceux renseignés au moment de l'initialisation du dossier.

L'adresse indiquée dans « **Adresse et contacts** » permet de localiser les plateformes se trouvant à proximité du domicile de l'enfant.

Un fois le volet renseigné, cliquez sur le bouton **Valider**.

#### *1.1.1.4 Pièces jointes*

Il est possible d'ajouter des pièces jointes. Les pièces jointes médicales doivent respecter certains prérequis.

Pour des raisons techniques et de sécurité, les pièces jointes sont limitées par les contraintes suivantes :

- La taille maximale des fichiers est de **5 Mo**
- Les noms des fichiers ne doivent pas dépasser **50 caractères**
- **EXECTS 12** Les types de fichiers autorisés sont : txt, docx, doc, jpg, gif, png, pdf, xls, xlsx, jpeg, mht, pdf
- Deux fichiers ne peuvent pas avoir le même nom

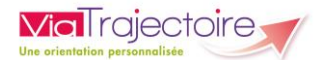

▪ Le nombre maximum de pièces jointes pour un dossier est **15**.

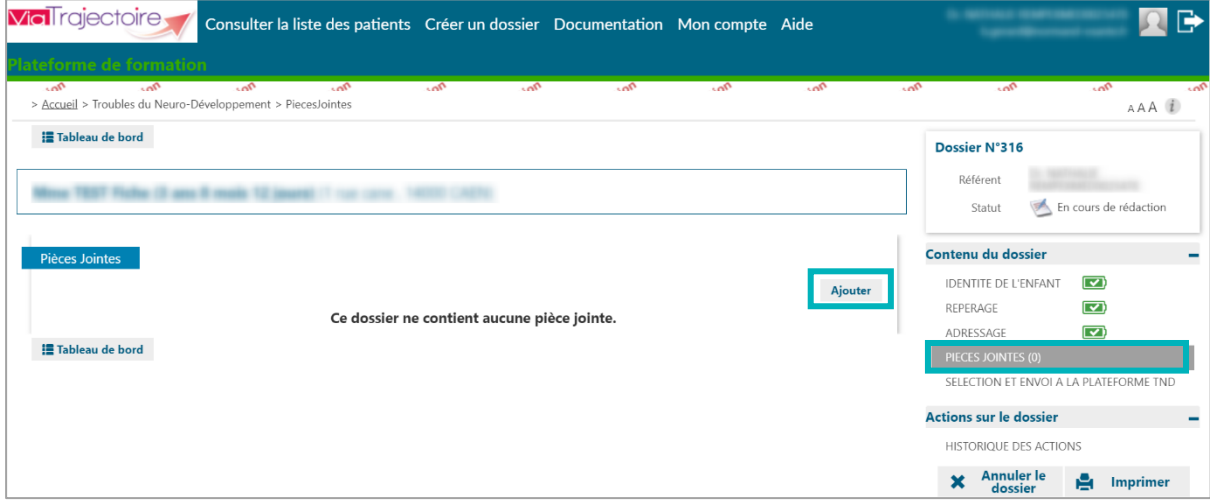

#### *1.1.1.5 Sélection et envoi à la plateforme TND*

La Plateforme de Coordination et d'Orientation (PCO) couvrant le lieu de résidence de l'enfant s'affiche.

- Il est possible d'envoyer la demande la PCO de son secteur (chaque PCO a défini son territoire de couverture) en cliquant sur **Envoyer**.
- Il est possible de rechercher une autre plateforme en cliquant sur **Rechercher une nouvelle plateforme (en cas de déménagement du patient par exemple, et donc de changement de PCO)**.

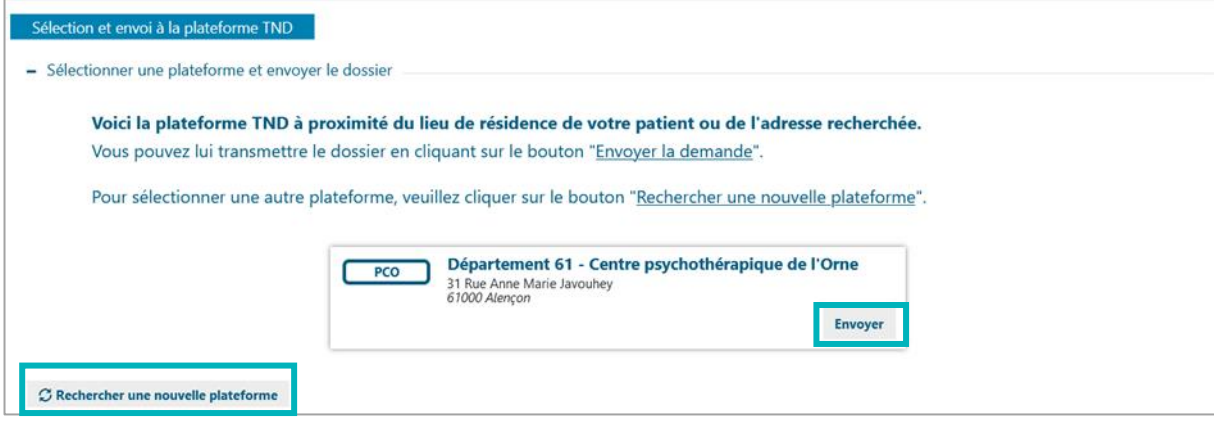

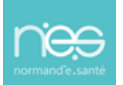

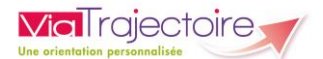

▪ **L'accord des parents** ou des représentants légaux de l'enfant, est recueilli. Cliquez de nouveau sur le bouton **Envoyer la demande.**

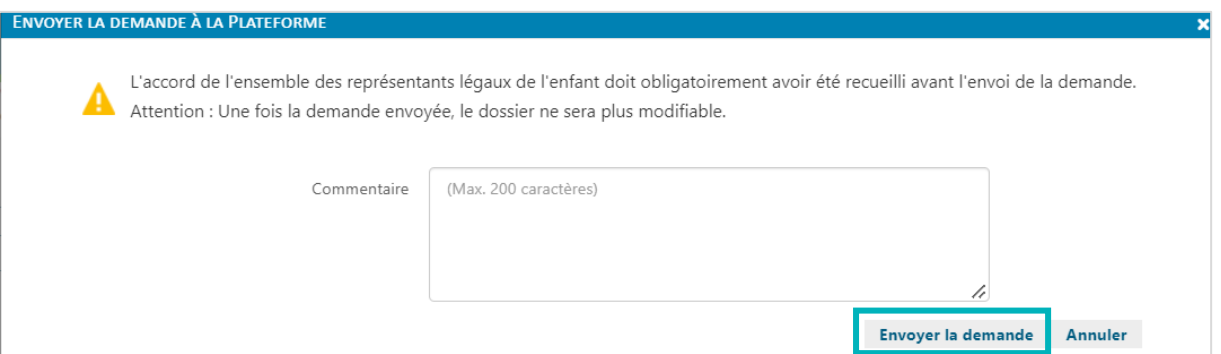

Il est possible de suivre la demande en bas de la page.

▪ Une fois le dossier envoyé, il n'est plus possible de le modifier. Il est toutefois possible d'annuler la demande via le bouton **Annuler la demande**. Cette dernière devra être justifiée.

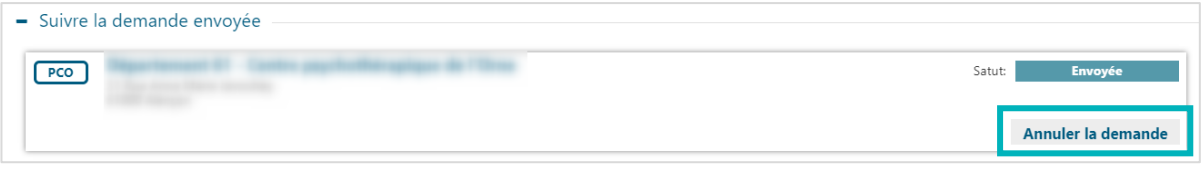

### **Actions sur le dossier**

La partie intitulée **Actions sur le dossier** permet :

- D'avoir accès à l'**Historique des actions** sur le dossier.
- D'**annuler le dossier**. Pour annuler un dossier il faut en préciser la raison.
- D'**imprimer le dossier**.

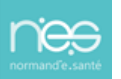

<span id="page-34-0"></span>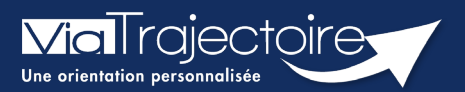

### **Gérer mes délégations**

Médecins libéraux

**Vous pouvez permettre à un professionnel du cabinet ou à un confrère de vous assister dans la gestion de vos dossiers ViaTrajectoire.**

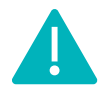

Le professionnel à habiliter doit disposer d'une carte CPx (CPS, CPE, CPA)

# 1 Se connecter à Via Trajectoire

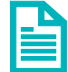

Se référer à la fiche pratique « **Se connecter à ViaTrajectoire – Médecin Libéral ».** 

# 2 Ajouter une délégation

### **2.1 A un assistant médical**

Pour permettre l'intervention d'un professionnel sur un dossier, vous devez **Ajouter une délégation de droits**.

Pour ce faire :

- Cliquez sur le menu **MES DELEGATIONS**
- Cliquez sur **Ajouter une délégation de droits.**

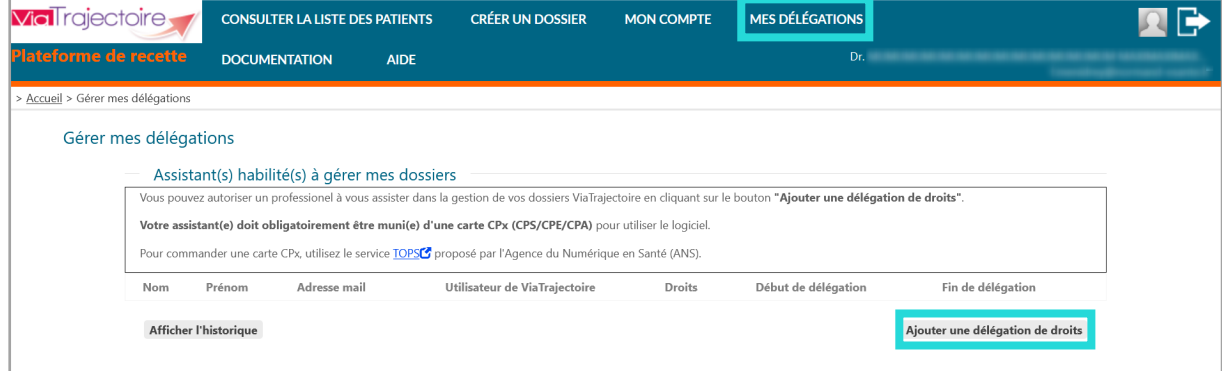

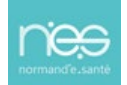

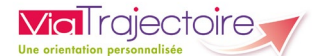

Une fenêtre s'ouvre vous permettant de préciser les éléments nécessaires aux droits que vous souhaitez accorder et d'**Ajouter** la délégation.

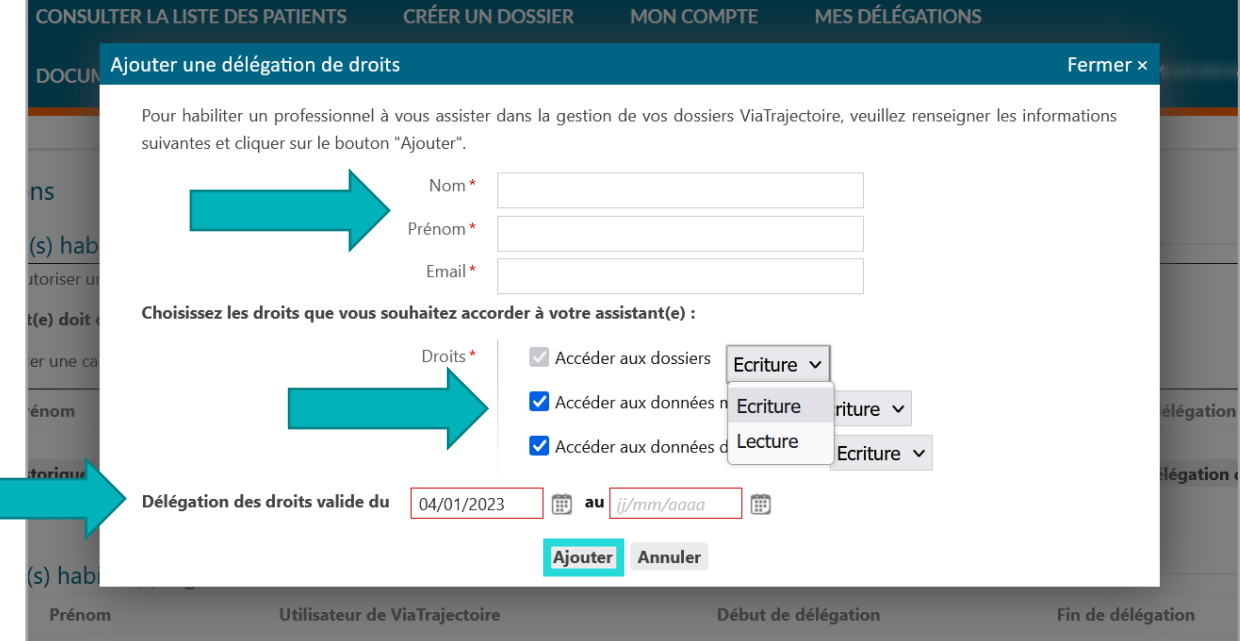

Une fois ajouté, le professionnel concerné reçoit un mail lui permettant d'accepter ou refuser la délégation.

Il devra se connecter en suivant le lien sur ViaTrajectoire, sur l'onglet **Médecins libéraux** et se connecter avec sa CPX (CPS, CPE ou CPA, selon le professionnel).

### **2.2 A un confrère**

 Dans la partie **Médecin(s) habilité(s) à gérer mes dossiers**, cliquez sur **Ajouter une délégation de droits**

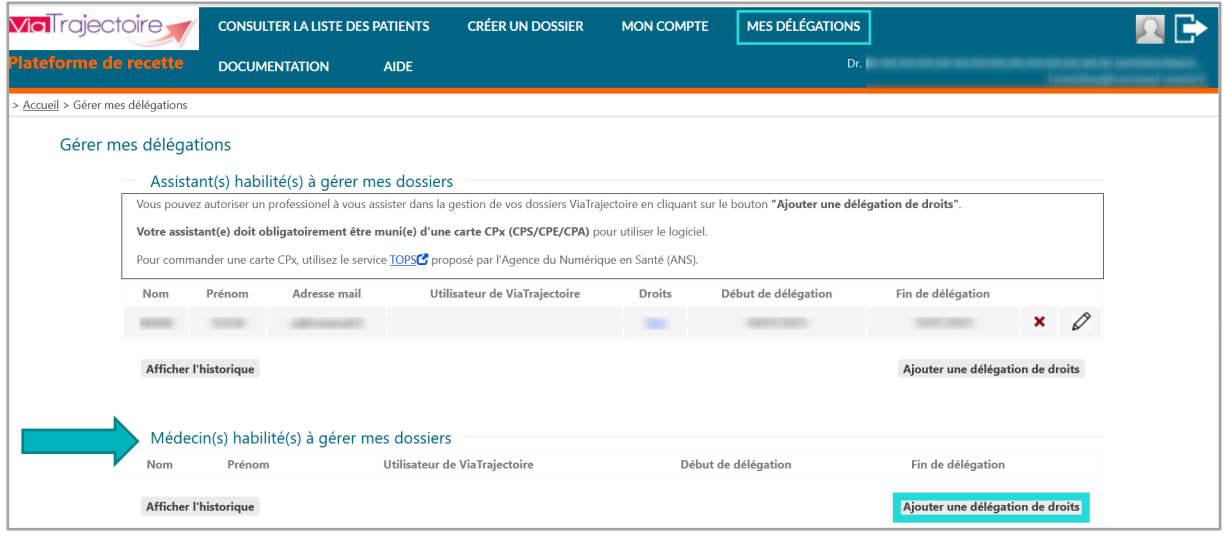

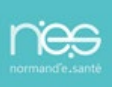

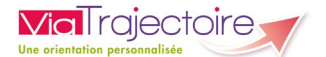

- Renseignez les **noms et lieu d'exercice** du médecin recherché dans l'annuaire,
- Cliquez sur le bouton **Rechercher**
- Une fois le médecin repéré, cliquez sur **Sélectionner**

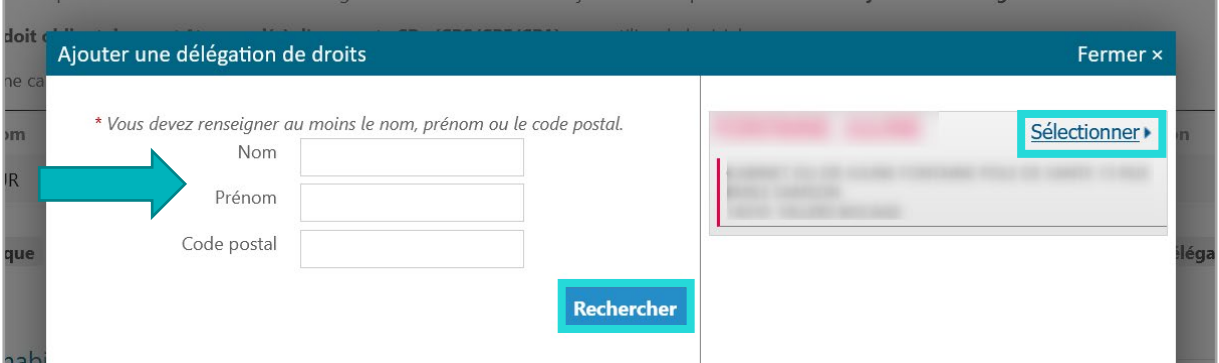

- Renseignez **les dates de validité** de la délégation
- Cliquez sur **Ajouter**.

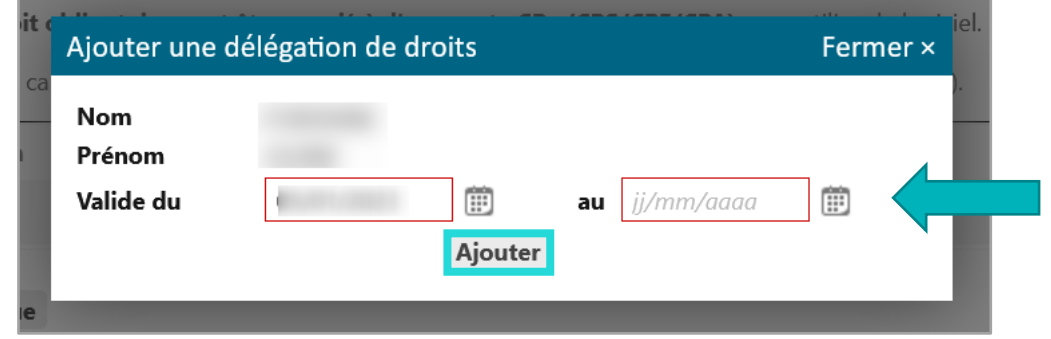

Une fois ajouté, le professionnel concerné reçoit un mail lui permettant d'accepter ou refuser la délégation.

# 3 Gérer les délégations

De retour dans le menu **MES DELEGATIONS**, la liste des **Assistant(s) et médecin(s) habilité(s) à gérer les dossiers** s'affiche.

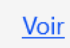

Permet de consulter les **droits accordés**

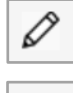

Permet de **modifier** les droits

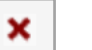

Permet de **supprimer** les droits

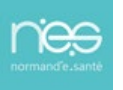

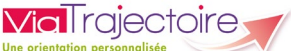

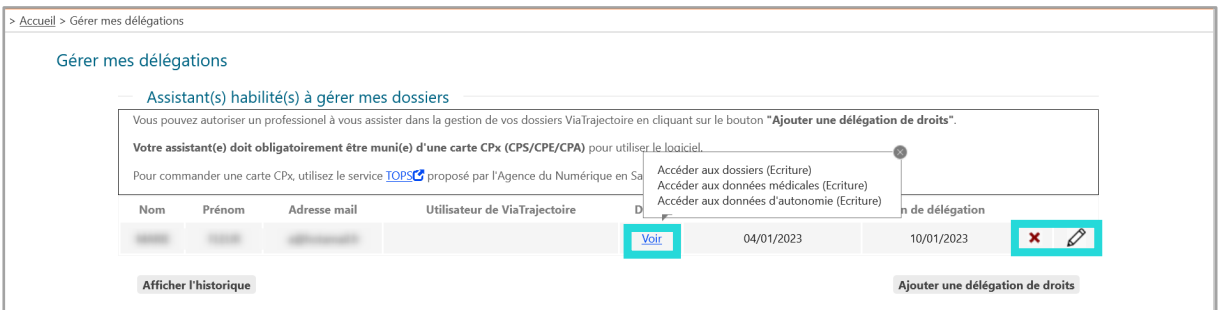

# 4 Traçabilité des actions

Lorsqu'une modification est effectuée dans un dossier par une personne ayant délégation, une précision de type « l'assistant(e) XXX a fait l'action au nom du médecin YYY" est visible dans la partie **HISTORIQUE DES ACTIONS** du dossier patient.

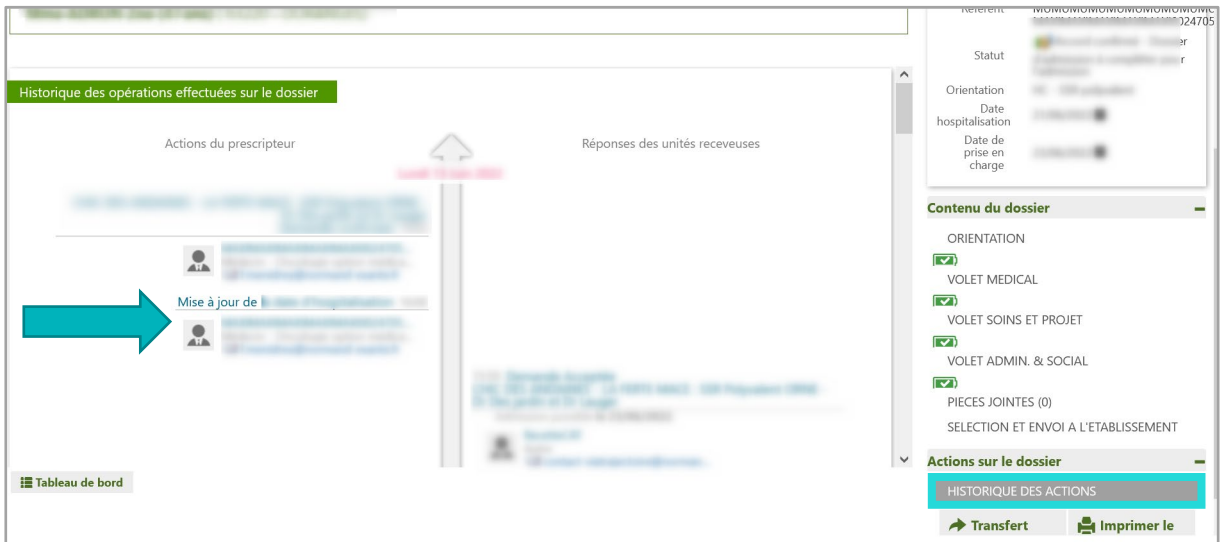

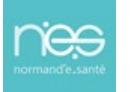

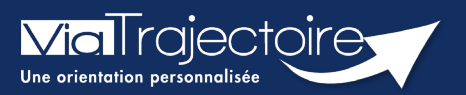

### **Appairage de compte**

Médecins libéraux

**Cette fiche a pour objectif de vous indiquer comment associer votre compte professionnel en établissement et votre espace médecin libéral, afin d'avoir une seule authentification quel que soit le point d'accès.**

# 1 Associer Mon compte

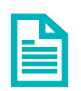

Se référer à la fiche pratique **« Se connecter à ViaTrajectoire – Médecin Libéral »**

Une fois connecté à Via Trajectoire, cliquez sur **Mon compte**, en haut de l'écran.

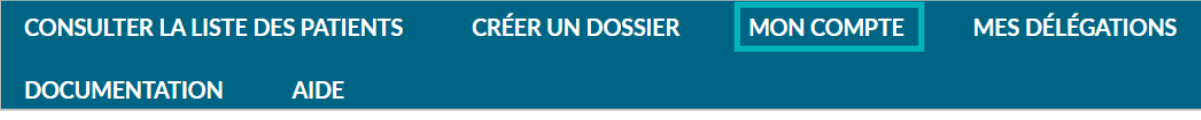

 Dans la partie **Mon compte professionnel en établissement**, renseignez votre nom d'utilisateur et votre mot de passe de l'espace Professionnels en établissement, puis cliquer sur **Associer.**

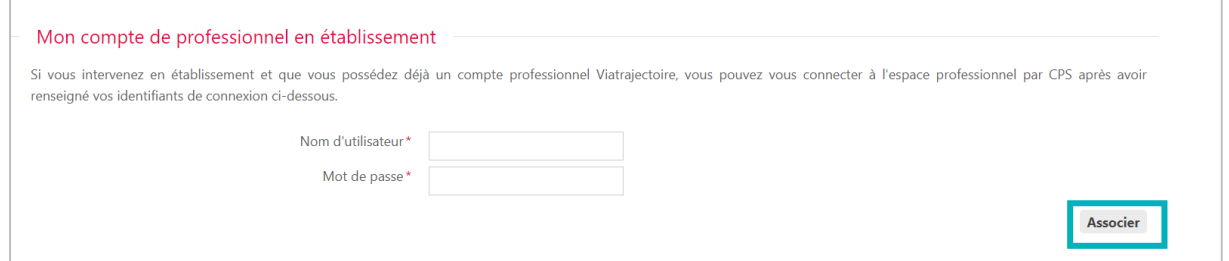

# 2 Changer d'espace

Vous avez ainsi la possibilité de basculer de votre compte libéral à votre compte professionnel.

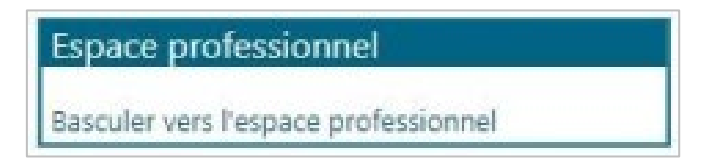

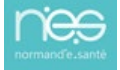

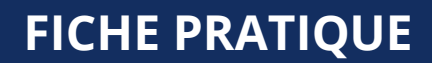

<span id="page-39-1"></span><span id="page-39-0"></span>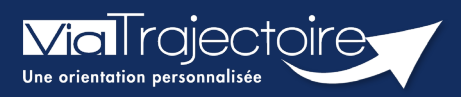

### **Gérer les alertes mails**

Médecins libéraux

**Cette fiche a pour objectif de vous indiquer comment gérer la réception des mails.**

# Accéder à Mon compte

Une fois connecté à Via Trajectoire, cliquez sur **Mon compte,** en haut de l'écran.

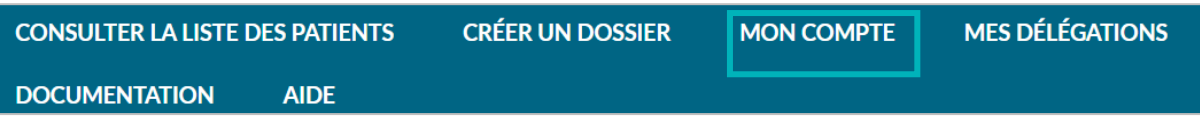

 Dans la partie **Mes informations personnelles**, si vous cochez la case **Recevoir les emails** vous recevrez sur votre boîte mail une alerte en cas de nouveau dossier à accepter. La réception des mails ne comprend pas de donnée patient. Une fois accepté, le renseignement des données de ce dossier se fera, comme pour tout autre certificat médical, au cours d'un rendez-vous avec le patient concerné.

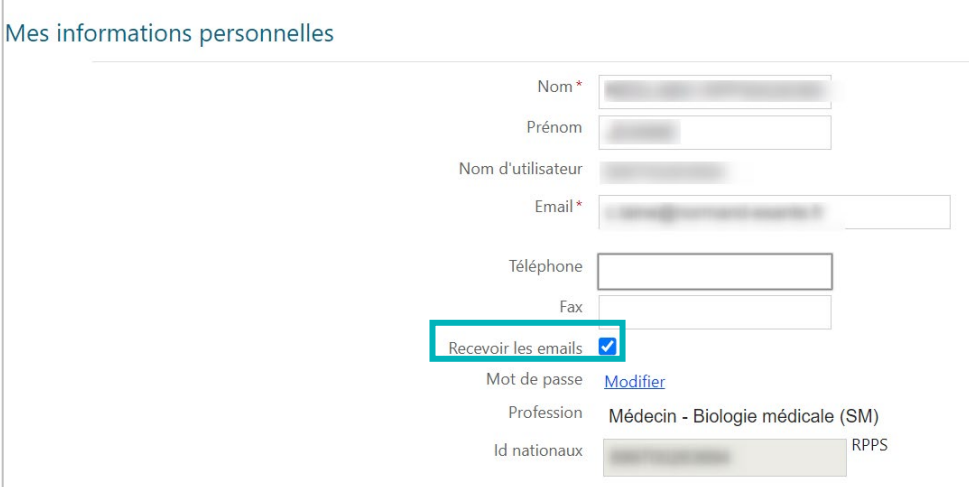

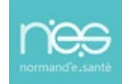

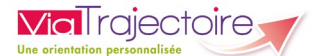

# Exemple d'un mail type

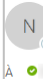

no\_reply.trajectoire@sante-ra.fr [ViaTrajectoire Formation] Nouveau dossier de demande d'admission en EHPAD

#### Docteur,

La demande d'admission en Etablissement pour Personnes Âgées n° a eté faite dans ViaTrajectoire. Le patient vous a désigné comme médecin traitant. La demande d'admission en Etablissement pour Personnes agres n'explorer de la marcalista de la marcalista de sa<br>Il devrait vous contacter prochainement et vous remettra la procédure à suivre pour remplir le volet médical d

Pour consulter ce dossier, cliquez sur le lien ci-dessous (ou recopiez le dans votre navigateur). https://VTformation.sante-ra.fr/Trajectoire/pages/AccesRestreint/MDV/

Nous restons à votre disposition pour toute précision utile par le biais du support de ViaTrajectoire.

En vous remerciant de votre confiance,

L'équipe ViaTrajectoire.

[Ce message est généré automatiquement par le logiciel ViaTrajectoire Formation, veuillez ne pas y répondre.]